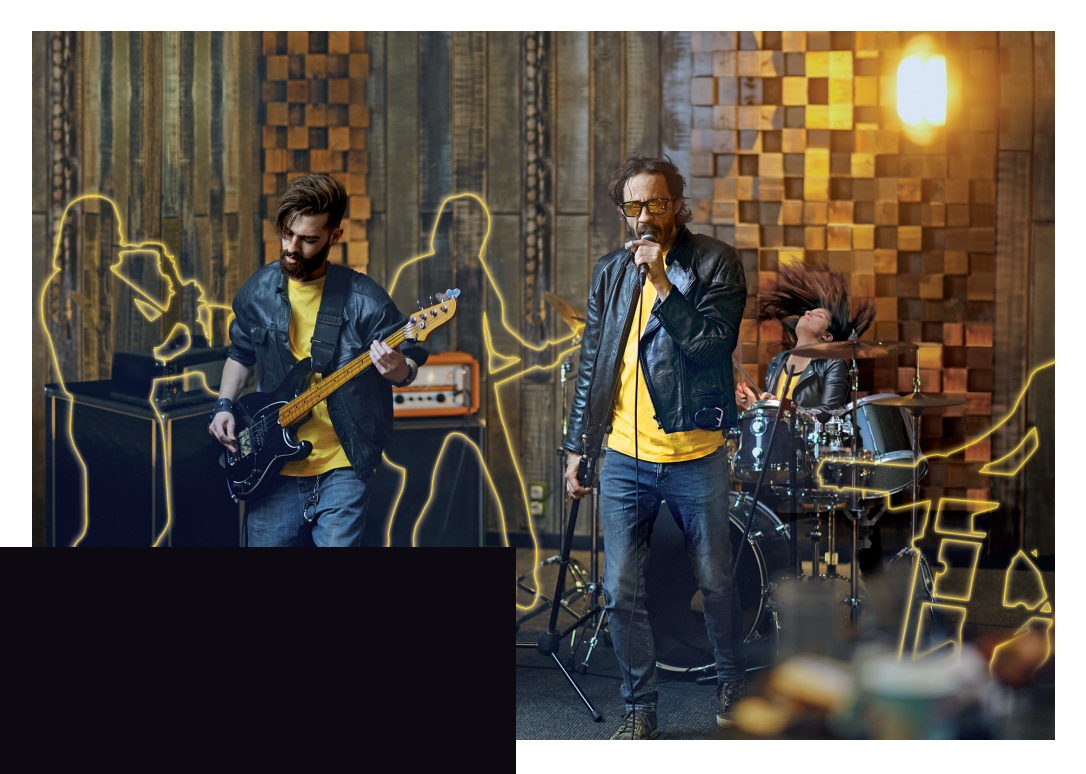

# BBEATX

K

 $\overline{\boldsymbol{v}}$ 

# **MANUAL DEL USUARIO**

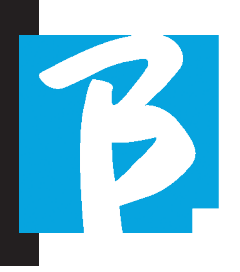

# Precauciones de uso y seguridad

 Antes de utilizar el aparato lea atentamente este manual.

# PRECAUCIONES DE SEGURIDAD

En este manual se utilizan símbolos para resaltar las advertencias que deben observarse para evitar accidentes.

El significado de los símbolos es el siguiente:

Algo que puede causar daños o dañar el aparato.

# OTROS SÍMBOLOS

Acciones necesarias

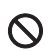

 $\bigcirc$  Acciones prohibidas

# FUNCIONAMIENTO CON UNIDADES DE ALIMENTACIÓN EXTERNA CA/CC.

- Conecte el aparato a la red eléctrica. equipo eléctrico y utilice este sólo con la fuente de alimentación externa suministrada por el fabricante. En caso de avería, póngase en contacto con el servicio técnico y sustituya sólo con unidades de alimentación idénticas a la suministrada con el B.BeatX
- No utilice, superando la capacidad del sistema y de los demás aparatos eléctricos. Antes de conectar la unidad de alimentación externa a

la red de alimentación eléctrica, compruebe que sea conforme a las características técnicas de dicha red eléctrica.

# FUNCIONAMIENTO CON POWER BANK

Utilice Power Bank que tenga estas características: PowerBank 10000mAh/24°conforme a los requisitos técnicos de seguridad de la norma EN 62368-1.

# MODIFICACIONES

- - No abra la unidad ni intente modificar el producto.

# GESTIÓN

- No deje caer, ni volcar, y no  $\Omega$ ejerza una fuerza excesiva.
- Tenga cuidado de no dejar entrar objetos extraños o líquidos en la unidad.
- $\bigcirc$  El aparato puede ser utilizado por niños de al menos 8 años y por personas con capacidad reducida ísica, sensorial o mental, o falta de experiencia o de conocimiento, siempre que estén bajo vigilancia o después de que hayan recibido instrucciones sobre el uso seguro del aparato y hayan comprendido los peligros relacionados con el mismo.

# Precauciones de uso y seguridad

Los niños no deben jugar con el aparato. La limpieza y mantenimiento que

debe realizar el usuario no deben llevarla a cabo niños sin supervisión.

- $\mathsf{\Omega}\,$  No utilizar cerca o en ambientes con riesgo de explosión.
- No utilizar en ambientes muy húmedos o en presencia de lluvia o chorros de agua. No sumergir el aparato en materiales líquidos.
	- El aparato debe estar apoyado en superficies estables y sólidas, a una distancia mínima de 15 cm del orde de la superficie para evitar, caídas accidentales.
- $\bigcirc$  El aparato no debe utilizarse si se encuentra dentro de cajas o contenedores de cualquier tipo. Los pies de apoyo no deben separarse de la parte inferior del aparato. No utilice el aparato en superficies que no sean rígidas y planas.

 Deje libre la rejilla de ventilación del aparato, situada en la parte inferior.

# ENTORNO

- $\bigcirc$  No utilice la unidad a temperaturas extremas (altas o bajas).
- No la utilice cerca de fuentes de  $\infty$ calor, como radiadores y estufas.
- $\bigcirc$  No la utilice en ambientes muv húmedos o dentro del agua.
- $\bigcirc$  No Ia utilice en lugares con vibraciones excesivas.
- $\bigcirc$  No la utilice en lugares con excesivo polvo o arena.

# GESTIÓN DE LA UNIDAD DE ALIMENTACIÓN EXTERNA DE CA/CC

- Desconectando el adaptador de CA del sistema, agarre siempre la parte del cuerpo del adaptador. En caso de tormenta, o si la unidad no se utiliza durante un periodo prolongado, desconecte el enchufe de la toma de CA.
- $\left( \cdot \right)$  Conecte la unidad de alimentación sólo a tomas de la red de alimentación de fácil acceso por el usuario.

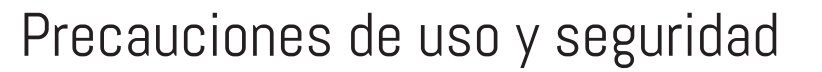

# CONECTE LOS CABLES Y LA TOMA JACK DE ENTRADA/SALIDA

Apague siempre todos los equipos antes de conectar los cables.

 Desconecte siempre todos los cables de conexión y el adaptador de CA antes de mover la unidad.

 Conecte el aparato sólo a instrumen- $\bigcirc$  tos que cumplan con los requisitos de seguridad de las normas técnicas armonizadas del producto, aplicables. Conecte los cables de conexión a los accesorios auxiliares, de manera que no presenten peligro de tracción hacia abajo debido a posibles impactos no deseados, con el fin de eliminar el riesgo de caída del aparato.

### PRECAUCIONES DE USO INTERFERENCIAS CON OTROS EQUIPOS ELÉCTRICOS

El equipo B.BeatX cumple con los requisitos esenciales del Anexo I de la Directiva 2014/35/UE (Directiva de Compatibilidad Electromagnética). En particular, los equipos se han diseñado y fabricado teniendo en cuenta el progreso tecnológico, de modo que: a) la perturbación electromagnética producida no supere el nivel por encima del cual los equipos de radio y telecomunicaciones u otros equipos no puedan funcionar normalmente;

b) tengan un nivel de inmunidad a las per-

turbaciones electromagnéticas previsibles de acuerdo con su uso previsto que permite un funcionamiento normal sin degradación inaceptable.

No obstante, los equipos susceptibles de sufrir interferencias o que emiten ondas electromagnéticas potentes podrían causar interferencias si se colocan cerca. En ese caso, coloque el otro aparato alejado del anterior. Con cualquier tipo de equipo electrónico controlado digitalmente, entre otros, las interferencias electromagnéticas pueden causar fallos de funcionamiento, dañar y destruir datos y crear problemas. Cuidado

### LIMPIEZA

Utilice un paño suave y seco para limpiar la unidad. Si es necesario, humedezca ligeramente el paño. No utilice limpiadores abrasivos, ceras ni disolventes, incluidos el alcohol, el benceno y los disolventes de pintura.

# AVERÍAS

Si el aparato se avería o no funciona, desenchufe inmediatamente el adaptador de CA, apague el aparato y desconecte los demás cables. Póngase en contacto con el distribuidor al que compró la unidad o con un centro de servicio técnico B.BeatX, con la siguiente información: modelo de producto, número de serie y descripción detallada de error o mal funcionamiento, junto con su nombre, dirección y número de teléfono.

# Precauciones de uso y seguridad

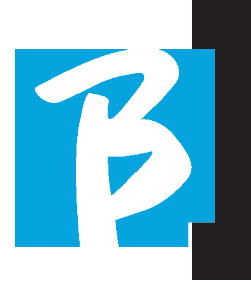

# COPYRIGHT

Windows, Windows Vista, Windows XP y Windows 7 son marcas comerciales o marcas registradas de Microsoft Corporation. Macintosh y Mac OS son marcas comerciales o marcas registradas de Apple Inc. Los logotipos SD y SDHC son marcas registradas. Todos los demás nombres de productos, marcas comerciales y nombres de empresas mencionados en este documento pertenecen a sus respectivos propietarios.

# ELIMINACIÓN

INFORMACIÓN A LOS USUARIOS de conformidad con el Decreto Legislativo 14 MAR-ZO 2014, n.° 49 "Aplicación de la Directiva 2012/19/UE sobre residuos de aparatos eléctricos y electrónicos (RAEE)".

El símbolo del contenedor de basura tachado en el aparato o en su embalaje indica que el producto, al final de su vida útil, debe recogerse por separado de otros residuos.

La recogida selectiva de estos aparatos al final de su vida útil la organiza y gestiona el fabricante. Por lo tanto, el usuario que desee deshacerse de este equipo deberá ponerse en contacto con el fabricante y seguir el sistema que éste haya adoptado para permitir la recogida selectiva de los equipos al final de su vida útil.

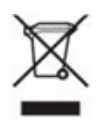

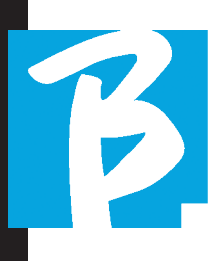

#### Ficha técnica B.BeatXX

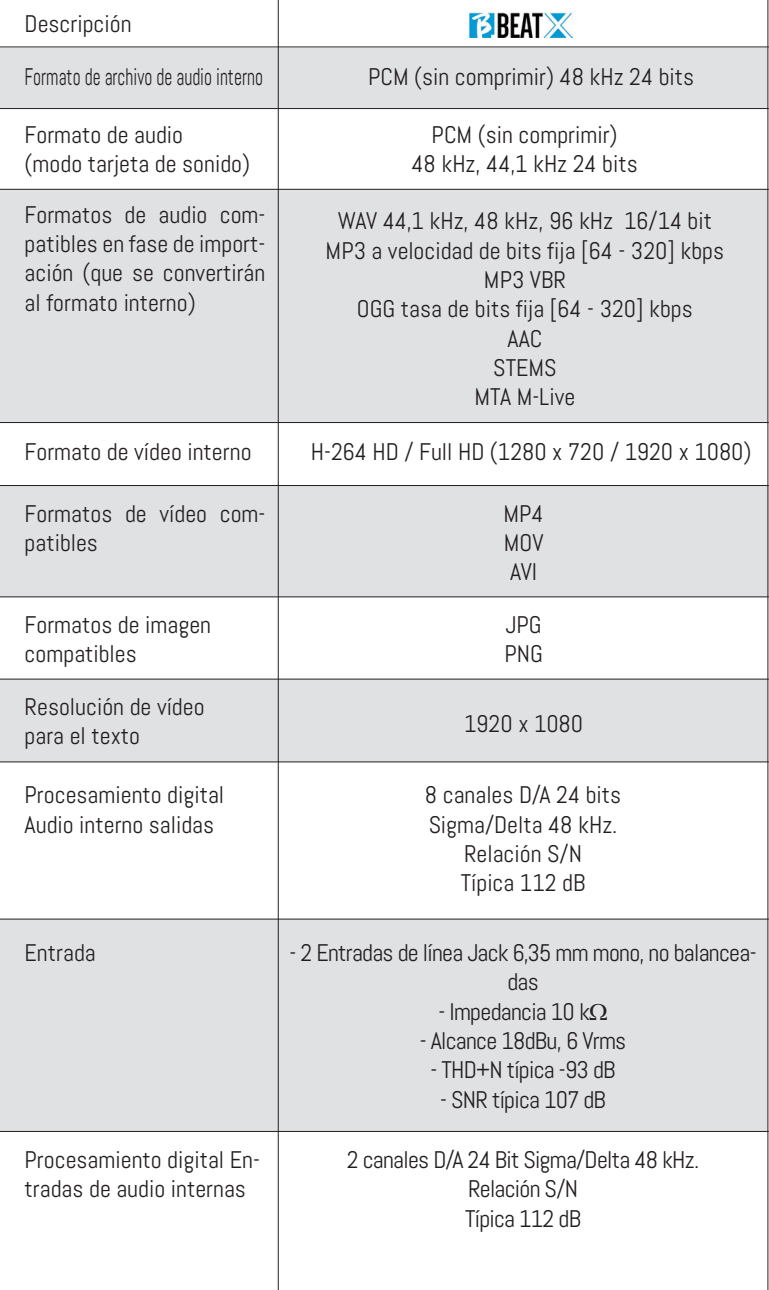

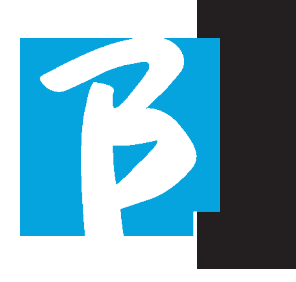

#### Ficha técnica B.BeatX

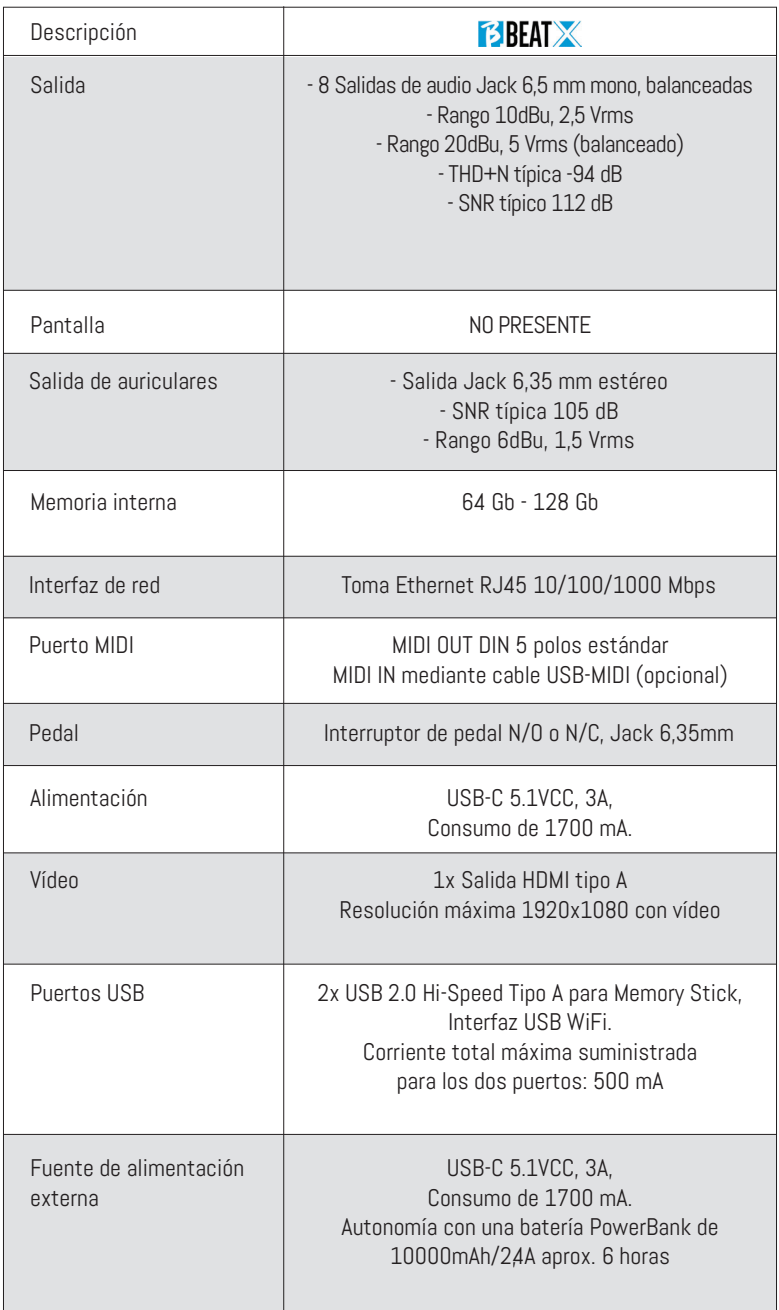

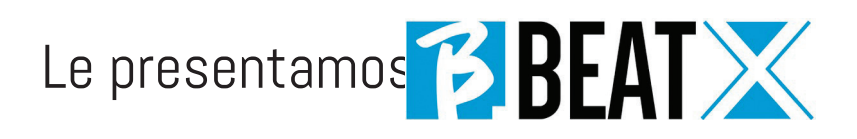

Gracias por elegir B.BeatX, un producto innovador y único. B.BeatX es la herramienta ideal para enriquecer y simplificar las actuaciones en vivo de las bandas que utilizando secuencias estéreo o multipista, incluso con Vídeo e Imágenes sincronizadas. A continuación resumimos las principales características del dispositivo:

# GESTIÓN DEL B.BEATX

B.BeatX es una black box que se puede controlar de diferentes formas: con un Segundo B.Beat conectado vía Ethernet a B.BeatX, con la App Prompter desde Tableta o Smartphone vía Wi Fi o cable USB, con un PC conectado vía Ethernet o Wi Fi.

# LECTURA DE ARCHIVOS DE MÚSICA Y VÍDEOS

B.BeatX reproduce archivos de Música en formato WAV 24 Bit por muestra (si el archivo es de 16 o 32 Bit se convierte a 24 Bit), Audio Multipista, Stems, Midi, Vídeo Mp4 y JPG. B.BeatX lee varios formatos digitales<sup>1</sup>desde simples archivos Mp3 hasta verdaderos proyectos de audio multipista de Daw, de hasta 16 pistas Mono u 8 Estéreo. B.BeatX puede almacenar un elevado número de Pistas de Acompañamiento y el espacio disponible depende de las versiones de memoria interna disponibles: Por ejemplo, en la versión de 128 GB con pistas de acompañamiento en 4 pistas mono, se pueden almacenar unas 60 horas de música. El cálculo es indicativo y depende de varios factores no normalizables.

 $\left( \cdot \right)$ Sugerimos completar la edición de las pistas de acompañamiento a través de las DAW que utilice para grabar antes

8

de importar el proyecto a B.BeatX. Cualquier cambio en los timbres y efectos no será posible una vez cargado el proyecto en B.BeatX.

Las pistas de acompañamiento se pueden sincronizar con un vídeo o imágenes que se transmitirán a la pared de vídeo desde la salida HDMI. Las operaciones de sincronización deben realizarse con aplicaciones dedicadas antes de cargar proyectos de Audio - Vídeo a B.BeatX.

# MEZCLADOR DIGITAL INTEGRADO

B.BeatX incluye un mezclador digital para manejar 8 salidas independientes, dos entradas, una salida de auriculares para el Click, el retorno desde el Mezclador y Pistas de acompañamiento; con 4 cómodos potenciómetros el músico puede equilibrar en tiempo real lo que quiere escuchar en los auriculares durante la actuación. Las 8 salidas se pueden utilizar para enviar pistas de acompañamiento al mezclador del escenario. Desde cualquier fuente, se puede enviar una señal de audio Estéreo a B.BeatX a través de las dos entradas, y B.BeatX reconoce la pista Click y puede enviarla a cualquiera de las 8 salidas disponibles y simultáneamente a la salida de auriculares.

# B.BEATX EN EL ESCENARIO

B.BeatX ha sido estudiado y diseñado para ofrecer la máxima fiabilidad durante las actuaciones en VIVO. Hay un botón especial en el panel [LIVE] que se puede utilizar en el momento en que comienza el Show porque, a partir de ese momento, el procesador del B.BeatX estará ocupado asegurando el máximo rendimiento sin desperdiciar recursos.

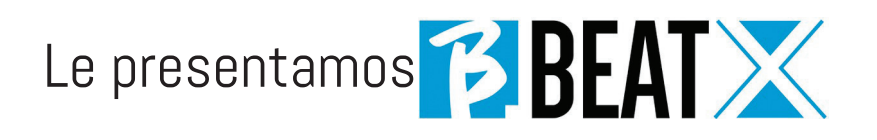

B.BeatX maneja pistas de acompañamiento individuales que pueden organizarse en cómodas Listas de reproducción, o en auténticos shows formados por varias escenas. Los proyectos pueden contener Música, Vídeo e Imágenes, pero también pistas MIDI para enviar mensajes a los distintos dispositivos Live. La filosofía de B.BeatX es simplificar la gestión de Pistas de acompañamiento y vídeos durante un Show. Con B.BeatX no es necesario subir al escenario ordenadores, tabletas, tarjetas de audio y vídeo, cables, mezcladores más o menos pequeños y otros dispositivos accesorios: B.BeatX resuelve este problema en sólo unos centímetros cuadrados y 600 gramos de peso.

# PREPARACIÓN DE B.BEATX PARA EL SHOW

Las Pistas de acompañamiento y los vídeos que componen el espectáculo que quiere gestionar con B.BeatX deben crearse con su DAW y con las aplicaciones correspondientes. Una vez que haya terminado su trabajo de estudio completando también la sincronización con los vídeos que acompañan a la música, estará listo para transferir el material musical a B.BeatX. El vídeo también puede estar desincronizado.

Conecte B.BeatX a su ordenador (Windows o Mac OS) mediante un cable de red e inicie la aplicación B.BeatX Manager: a partir de ahora podrá importar a B.BeatX todo el material necesario para el show. En B.BeatX Manager puede componer listas de reproducción o montar un auténtico show formado por varias escenas. También puedes combinar las pistas de audio con una pista Midi que puede utilizarse para lanzar comandos Midi a los dispositivos que utilices en el escenario. Si tiene Pistas de acompañamiento en Mp3 que simplemente quiera cargar en B.BeatX sin pasar por el PC, puede utilizar la memoria USB y transferir muy rápidamente los archivos a la memoria interna, o puede reproducirlos directamente desde la memoria. Si fueran Pistas de acompañamiento sin Click puede añadirlo directamente desde B.BeatX o desde B.BeatX Manager a través de una función especial basada en algoritmos de Inteligencia Artificial

#### FUNCIONES AVANZADAS

B.BeatX puede transmitir por HDMI tanto un comentario en vídeo de la música como el vídeo que incluye la letra de la canción que se está reproduciendo. También puede enviar partituras por WI Fi a través de la aplicación gratuita Prompter (para Android e iOs). El texto y las partituras pueden cargarse a través de la aplicación B.Beat MANAGER.

#### SITIO SONG SERVICE

B.BeatX puede leer archivos en formato MTA (multipista Audio) producidos y distribuidos por M-Live a través del sitio Song Service. El repertorio musical es amplio y cada semana se producen nuevas pistas de acompañamiento del repertorio pop internacional. Los archivos MTA son archivos multipista que B.BeatX lee con 8 pistas estéreo. Las pistas de acompañamiento están organizadas del siguiente modo: Pista 1 Batería, Pista 2 Bajo, Pista 3 Guitarra, Pista 4 Teclados, Pista 5 Orquesta, Pista 6 Instrumentos de viento, Pista 7 Click, Pista 8 Melodía. También están disponibles proyectos de audio con 16 pistas estéreo separadas, que se pueden adaptar libremente a B.BeatX con cualquier DAW. Direcciones:

#### www.songservice.it www.song-service.com www.song-service.de

*j* (Buena música, con B.BeatX!)

# ÍNDICE

 $\boldsymbol{\beta}$  2 SEGURIDAD 6 FICHA TÉCNICA 8 PRESENTAMOS B.BeatX 12 ECHEMOS UN VISTAZO a B.BeatX 15 VAMOS, EMPECEMOS - FUNCIONES PRINCIPALES Y CONEXIONES 16 TRANSFERENCIA DE DATOS 18 PISTAS DE ACOMPAÑAMIENTO - FORMATOS 21 ENTORNOS OPERATIVOS 25 PLAYLIST 28 SHOWS 30 METRONOME 31 SISTEMA 34 ESCRITURA DE TEXTO Y ACORDES 36 ICONOS DE LA PANTALLA

# CONTENIDO DE LA CAJA

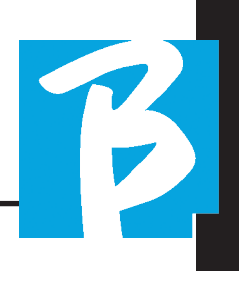

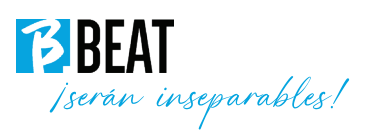

# ACCESORIOS QUE NO FORMAN PARTE DEL APARATO Y SE SUMINISTRA CON ÉL.

ALIMENTADOR

CABLE DE RED

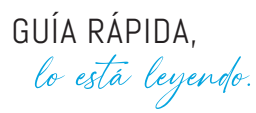

# ACCESORIOS OPCIONALES

B.BeatX 64Gb requiere M-Pen para conexión WI Fi. B.BeatX 128 Gb Incluye conexión WI Fi interna.

B.BeatX Hard Bag, bolsa rígida a medida

Panel de adaptación para Rack

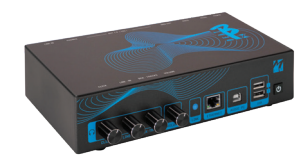

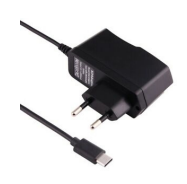

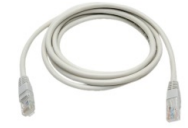

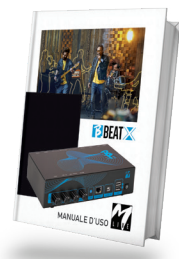

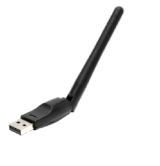

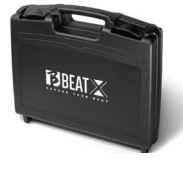

# Echemos un vistazo a<sup>73</sup> BEAT X

#### CONEXIÓN BEATX CON MANDO A DISTANCIA

B.BeatX es una black box que puede controlarse a distancia mediante una unidad periférica externa. La unidad periférica de control puede ser opcionalmente:

1. Ordenador personal con la aplicación B.Beat Manager. La conexión debe realizarse mediante cable Ethernet o vía Wi Fi.

2. B.beat (todos los modelos) que se conecta al B.BeatX mediante el cable de red Ethernet suministrado de serie. De este modo, B.beatX funciona como una expansión (EX-PANSION) del B.Beat principal (MAIN).

3. Usando la aplicación Prompter (para iOS y Android) y la función Mando a distancia. Esta Aplicación funciona en un Smartphone o una tableta. Si utiliza una tableta Apple conectada por cable a B.BeatX, debe tener una Sim insertada en la tableta. En este caso, la conexión puede realizarse vía Wi Fi (ya sea una red genérica o la red generada por B.BeatX) o vía cable con un cable de datos USB.

B.beatX está disponible en dos versiones: 64 GB o 128 GB. La versión de 128 Gb incluye conexión Wi Fi interna. Mientras que la versión de 64 Gb requiere el M-Pen2 opcional para conectarse vía WI Fi.

# CONEXIÓN WI FI A B.BEATX

B.BeatX se puede conectar a dispositivos

inteligentes (Smartphone o Tableta) para ser controlado de forma remota a través de la App Prompter disponible para Android e iOS. En primer lugar, recomendamos descargar la APP desde APP Store o Google PAY. La Aplicación Prompter es gratuita y le permitirá controlar su B.BeatX, así como mostrar letras y partituras sincronizadas con las Pistas de acompañamiento. Una vez descargada la aplicación, puede encender B.BeatX. Cuando el LED frontal se encienda en rojo fijo, podrá conectarse: entra en la sesión WI Fi de su dispositivo inteligente y selecciona la red B.BeatX xxxx [cuatro dígitos que identifican tu unidad B.BeatX]. La contraseña de entrada es 12345678, que puede cambiar utilizando el B.Beat MANAGER. Cuando haya entrado en la conexión B.BeatX puede utilizar el mando a distancia desde la App para manejar la B.BeatX.

Para más información sobre la aplicación prompter, visite: https://www.m-live. com/en/plug-in-promoter/

# PROMPTER DE USO CON B.BEATX

Una vez que haya descargado la aplicación Prompter y esté correctamente conectado a B.BeatX, podrá utilizar la aplicación en conexión con B.Beat.

La APP prompter puede utilizarse para mostrar letras y partituras dentro de los proyectos de Audio y también para controlar el B.BeatX durante la actuación musical en el escenario.

Las letras y partituras pueden escribirse dentro de los proyectos de Audio con la aplicación B.Beat Manager, para lo cual recomendamos leer la ayuda en línea del software B.Beat manager.

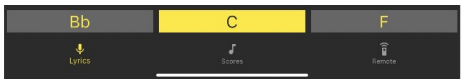

Tocando Lyrics, se accede a la vista de las letras, tocando Scores, se accede a las partituras, tocando Remote, se accede a la página del mando a distancia de B.Beat:

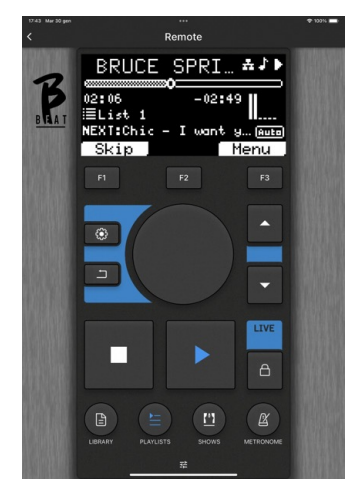

Una vez que la Aplicación Beat o Prompter está conectada a la B.BeatX, los botones del panel de control controlan la B.BeatX.

Teclas de función: F1 - F2 - F3 se asignan a diferentes funciones, según las pantallas. La descripción de las funciones se encuentra en los recuadros inferiores de la pantalla.

UP – DOWN: sirven generalmente para desplazarse por las listas de la pantalla, para cambiar la posición del cursor activo, o para aumentar/disminuir un valor seleccionado.

Tecla SYSTEM: para acceder al menú System

Tecla BACK: regresa hacia atrás de un nivel Alpha Dial– Enter: el Alpha dial se utiliza para desplazarse por una lista de la pantalla, para modificar un valor (por ejemplo, el volumen de una pista). Pulsando en el centro da el consentimiento ENTER.

STOP: pulsado una vez detiene la reproducción de la Canción/Vídeo actual, en posición de pausa. Si se pulsa por segunda vez, se inicia la pista/vídeo actual. La tercera pulsación vacía la memoria Ram del B.BeatX. B.BeatX puede cargar Pistas de acompañamiento de audio sincronizadas con vídeo, o audio y vídeo no sincronizados e independientes. En este caso, los botones Play y Stop se referirán a la música y a las imágenes de forma independiente. Puede seleccionar Vídeo o Audio con la tecla F2 desde la pantalla del reproductor.

PLAY: el botón Play inicia la pista de acompañamiento audio (si estamos posicionados en AUDIO o el vídeo si estamos posicionados en Vídeo). Cuando el reproductor está en pausa, para reiniciarlo hay que volver a pulsar Play.

LIVE: coloca a B.BeatX en modo live, para evitar bloqueos y acciones accidentales, como pulsaciones involuntarias de bot-

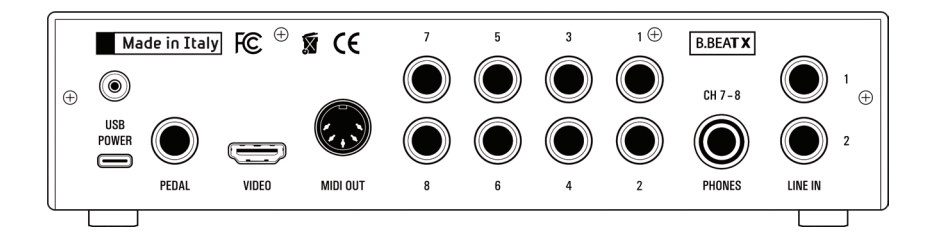

ones. Para activar: pulse Live y confirme su elección con F3, para desactivar pulse de nuevo LIVE y F3 para confirmar. Si estamos en modo Live al pulsar cualquier botón, se le preguntará si desea desactivar el modo Live.

LIBRARY: da acceso a elementos individuales contenidos en la memoria interna, pistas de acompañamiento y vídeos. Si se inserta, da acceso a la memoria USB. Cuando se inserta una memoria USB, podemos situarnos en ella y navegar por su contenido. Las pistas individuales (Mp3 estéreo o Wav) pueden reproducirse como se desee.

PLAYLIST: da acceso a la lista de las Listas de reproducción contenidas en B.BeatX. Las listas de reproducción se pueden reproducir o editar.

SHOWS: da acceso a la lista de Show y Escenas contenidas en la memoria interna del B.BeatX.

METRONOME: da acceso a la gestión del metrónomo.

# POTENCIÓMETROS:

Los potenciómetros CLICK, IN CH 1-2 y BCK-TRACKS están activos si B.Beat está en modo PHONE ON. En este caso, los auriculares están activos y desde el gestor de B.Beat puedes asignar las pistas que salen de los auriculares. Si el B.Beat está en modo PHONE OFF la salida de auriculares no estará activa y los canales 7 - 8 pueden llegar al mezclador. Para activar el

modo PHONE ON, vaya a System>Option> Enable Headphones

Cuando el valor está en ON, se activa la gestión de auriculares en el B.beat Manager y los potenciómetros Click/Backing/Line In controlan las señales respectivas de los auriculares. Cuando el valor está en Off, los canales 7-8 (B.Beat X) se gestionan como canales normales (y el auricular del B.Beat Manager está desactivado). Para asignar una pista a los auriculares, debe utilizarse B.Beat Manager, la aplicación de configuración de B.BeatX. Para más información, consulte la ayuda en línea del software B.Beat Manager.

CLICK: ajusta el nivel de auriculares de la pista Click o Metrónomo

LINE IN: ajusta el nivel de auriculares de la señal que entra por las entradas Line In.

BCK-TRACKS: ajusta el nivel de las pistas de acompañamiento que entran en los auriculares. Estos datos pueden gestionarse tanto con B.Beat manager como con B.BeatX.

VOLUME: Ajusta el volumen general de salida.

#### LED:

Rojo fijo: máquina encendida, no conectada al dispositivo y lista.

Rojo parpadeante: si después de 1 minuto desde el encendido el LED sigue parpadeando en rojo, hay un problema. Compruebe la alimentación eléctrica o póngase en contacto con el servicio técnico.

VERDE: B.Beat está conectado a un dispositivo y listo para funcionar.

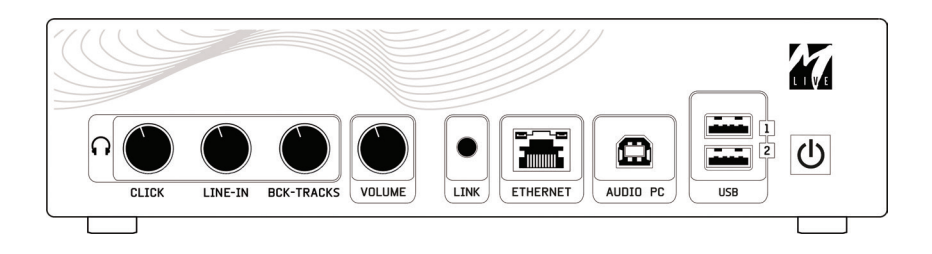

AZUL: azul fijo PLAY, azul intermitente PAUSA. Azul parpadeando lentamente: se está reproduciendo una lista de reproducción o un show. BLANCO: llega el modo de tarjeta de sonido.

ETHERNET: para conectarse a un PC o a un B.Beat.

PC AUDIO: conexión al ordenador para utilizar la tarjeta de audio interna.

USB: se pueden insertar memorias USB o memorias de conexión Wi Fi M-Pen M-Live. Al insertar una memoria USB, B.Beat muestra su contenido en la ventana Library. Conectando la unidad flash M-Pen Wi Fi a la ranura USB se abrirá la conexión para Smartphones y tabletas con el fin de utilizar la Aplicación Prompter y ver las partituras y las Letras de las pistas de acompañamiento, o para gestionar a distancia.

ENCENDIDO: pulsado una vez, enciende B.BeatX. Si se pulsa el botón durante mucho tiempo mientras está encendido, el B.BeatX se apaga.

ANTENA: para el modelo 128, conecte la antena Wi Fi.

USB Power: entrada de fuente de alimentación. Se puede utilizar con la fuente de alimentación suministrada de serie, o con power bank 10000mAh/2.4A. Recomendamos utilizar un cable de al menos 3 A y una longitud máxima de 1 m. No es posible determinar a priori si un dispositivo funcionará a partir de los datos de la placa de datos.

PEDAL: se puede conectar un pedal Start Stop. La primera pulsación corresponde a PLAY, la segunda a STOP. Aquí tiene una lista de funciones:

- Pulsando una vez: PLAY
- Pulsando por segunda vez: STOP (pausa)
- Pulsando dos veces rápidamente: comienza la Próxima canción seleccionada.
- Pulsación de más de 1 segundo: si tenemos una Lista de reproducción cargada entra en la lista de reproducción [corresponde a ENTER].
- Dentro de Lista de reproducción: pulsado una vez, desplaza la lista hacia abajo, pulsado dos veces, regresa rápidamente a la lista.
- Dentro de Lista de reproducción: pulsado durante más de un segundo, carga en memoria el elemento apuntado.

VIDEO HDMI: se conecta cualquier dispositivo de vídeo con una interfaz HDMI.

MIDI: Salida Midi

**OUTPUT:** 8 salidas de Audio mono que pueden transmitir pistas separadas, clics, pistas estéreo o mono.

PHONES: salida de auriculares, dedicada al baterista. Este canal le permite escuchar el Click, Pistas de acompañamiento y el retorno de las entradas Line In.ATENCIÓN: La señal de auriculares utiliza los canales 7 - 8. Esto significa que en esos canales saldrán todas las pistas dirigidas a los auriculares. Si tiene previsto utilizar los Auriculares, se recomienda activar el modo Phones ON y no utilizar los canales 7 - 8. Para activar el modo Phones, consulte la sección System.

LINE IN: 1 - 2 entradas para canales externos.

VALE, ¡empecemos!

#### FUNCIONES PRINCIPALES Y CONEXIONES

La función principal de B.BeatX es acompañar sus actuaciones en directo reproduciendo pistas de audio pregrabadas en DAW. Además de pistas de audio, B.BeatX puede reproducir vídeos y/o imágenes y textos que se enviarán a través de HDM,I a un monitor; lee y transmite archivos Midi que contienen mensajes para la configura-

ción de su instrumentos en el escenario. Veamos primero un diagrama de conexión completo de B.BeatX imaginando un montaje en directo, sobre un escenario. B.BeatX incluye una tarjeta de sonido de 2 entradas y 8 salidas. Se pueden sincronizar dos B.BeatX (o incluso B.Beat base) para utilizarlos como Main y Spare, en caso de avería o accidente.

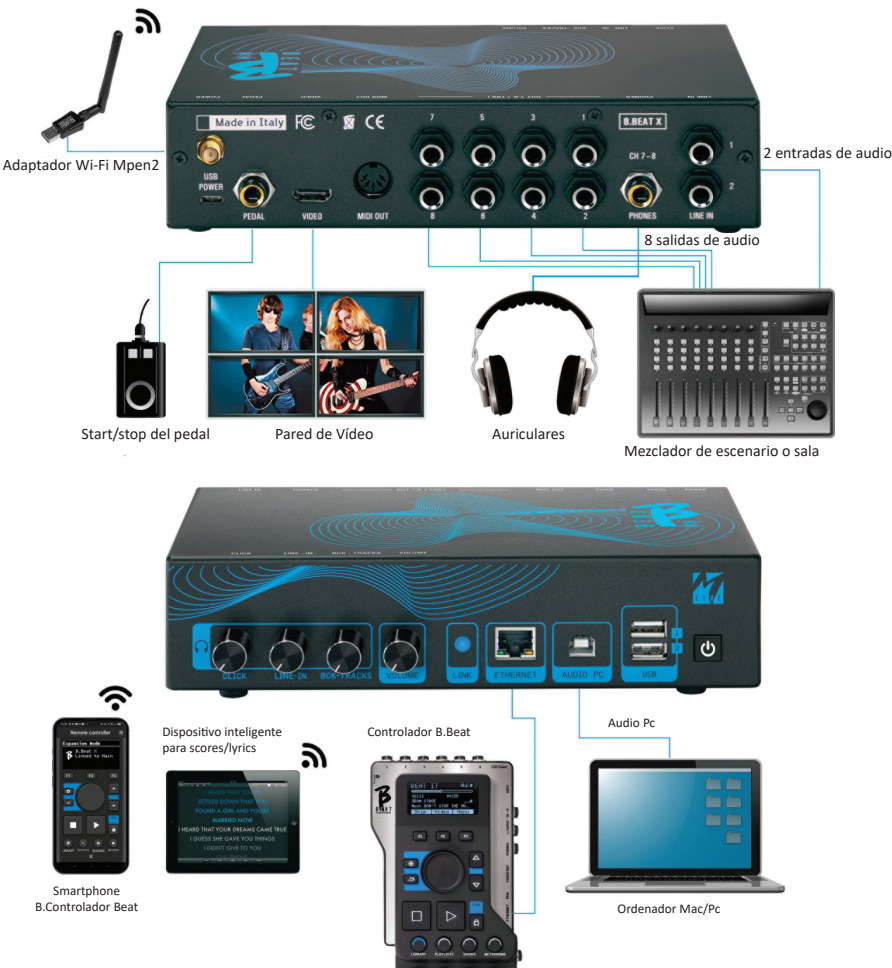

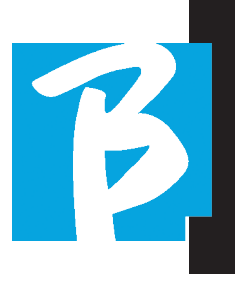

#### TRANSFERENCIA DE DATOS A B.BEATX

Todo el material de audio, vídeo, imágenes y Midi debe prepararse utilizando un DAW y otros programas de sincronización de audio y vídeo. Una vez que el material de sonido y vídeo de su Show está montado y mezclado correctamente, está listo para transferirlo a B.BeatX. Para ello utilizamos B.BeatX Manager, un software disponible en versiones para Windows y Mac.

Si tiene pistas de acompañamiento de Audio en formato Mp3 Stereo o Wav, puede cargarlos a B.BeatX utilizando la entrada USB, con una unidad flash. B.BeatX lee el contenido de la unidad flash y lo reproduce en tiempo real, o puede importar archivos a su memoria.

Para transferir el repertorio de las Pistas de acompañamiento, los vídeos, las imágenes y los archivos Midi sincronizados con el audio, puede utilizarse el software B.BeatX Manager, a continuación se indican los modo de conexión al PC.

#### CONEXIÓN DE B.BEATX AL ORDENADOR

Estos son los modos de conexión entre B.BeatX y el ordenador, que puede ser PC o Mac:

#### La forma más sencilla de conectar B.BeatX al ordenador es utilizar la red Ethernet.

Se debe realizar de la manera siguiente:

1. Conecte el cable de red suministrado entre el B.BeatX y el Ordenador

- 2. Encienda B BeatX
- 3. Inicie la aplicación B.BeatX Manager

4. Después de unos 60 segundos la Aplicación verá el B.BeatX conectado, puede conectarse al B.BeatX pulsando el botón del B.BeatX Manager:

#### $\rightarrow$  CONNEC

5. La pantalla remota del B.BeatX muestra esta pantalla confirmando que la conexión se ha realizado

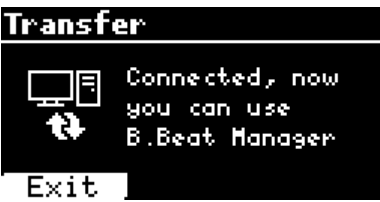

#### Si su PC no tiene entrada Ethernet, tiene dos opciones:

1. Utilizar una interfaz USB - Ethernet para PC

2. Crear un punto de acceso Hotspot Wi Fi con B.BeatX al que pueda conectarse el PC. Se necesita el M-Pen2 opcional para generar el hotspot. La contraseña para entrar en el Hotspot de B.BeatX por defecto es 12345678.

3. Conecte el ordenador al hotspot B.BeatX, que se detectará automáticamente. La contraseña por defecto es 12345678. Puede modificarse poste-

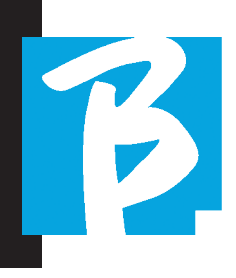

riormente mediante el software B.BeatX Manager.

#### Para conectar el B.BeatX a la red Wi Fi recomendamos este procedimiento [necesario M-Pen2 opcional] : B.BeatX 128 ya tiene una antena Wi Fi interna, por lo que no es necesario el M-Pen opcional.

1. Inserte el M-Pen<sub>2</sub> en B BeatX

2. Conecte el B.BeatX al PC mediante el cable Ethernet suministrado (o a través del hotspot como se ha indicado anteriormente)

3. abra el B.BeatX manager en el PC y conéctese a B.BeatX (véase más arriba)

4. En el programa, haga clic en options (icono de engranaje arriba a la derecha)

- 5. Abra la pestaña "redes"
- 6. seleccione la red wi-fi a la que desea conectarse
- 7. anote la contraseña de la red Wi Fi en uso
- 8. Haga clic en guardar y conéctese

9. Su B.BeatX está conectado a la red Wi Fi en uso (si está conectado al PC en Hotspot en este punto, la conexión al B.BeatX se interrumpirá pero puede volver a activarla como se ha indicado anteriormente)

10. desconecte el cable Ethernet del B.BeatX

11. conecte también su PC a la red wi-fi (si aún no lo ha hecho)

12. Abra el B.BeatX manager en su PC y conéctese al B.BeatX en su nueva red Wi Fi. El procedimiento anterior también se aplica a las redes Hotspot generadas por Smartphones o Tabletas. A partir de ahora, los datos de la red (dirección y contraseña) se almacenan en B.BeatX, que reconocerá automáticamente la red. Esta solución es perfecta cuando se utiliza B.BeatX en casa y desea utilizar Wi Fi.

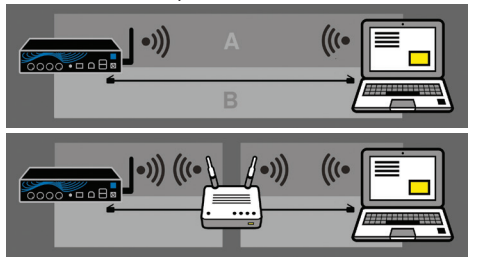

Para transferir un gran número de pistas de acompañamiento y Vídeos, se recomienda utilizar el modo de conexión por cable de red. La conexión a la red garantiza la máxima velocidad y fiabilidad durante la transferencia de datos.

El B.BeatX 128 incluye la antena Wi Fi y está en modo Hot Spot activo. Si queremos conectarnos directamente a B.BeatX 128 podemos hacerlo seleccionando la red B.BeatX-xxxx

#### INSTALACIÓN DEL SOFTWARE B.BEATX MANAGER

El software B.BeatX manager está disponible en dos versiones para dos sistemas operativos: Windows 7 y siguientes - macOS 10.15 Catalina y siguientes. No se garantiza la plena compatibilidad con sistemas anteriores. El programa puede descargarse gratuitamente desde esta dirección

#### Windows

https://download.m-live.com/download/bbeat/manager/bbeat\_manager\_win.exe Mac

https://download.m-live.com/download/bbeat/manager/bbeat\_manager\_mac.dmg

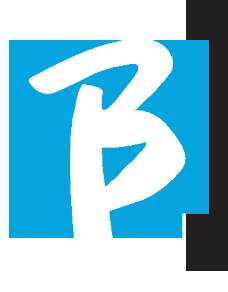

# PISTAS DE ACOMPAÑAMIENTO – FORMATOS

Las Pistas de acompañamiento de audio pueden tener distintos formatos, que resumimos aquí:

1. Audio Mp3 o Wav (u otros formatos digitales) en una pista estéreo (sin click)

2. Audio Mp3 o Wav (u otros formatos digitales) en dos pistas mono (con clic en una de las dos pistas)\*

3. Audio multipista (mp3 o way u otros formatos digitales) \*\*

4. Stems (audio multipista según un protocolo establecido)

B. BeatX puede reproducir los 4 formatos que hemos enumerado.

\*B.BeatX reconoce automáticamente el Click si está presente en una de las pistas del proyecto de Audio o archivo Stereo que desea importar.

 $(\cdot)$ \*\* B.BeatX puede leer Pistas de acompañamiento individuales con hasta 16 pistas Mono. Esto significa que si las Pistas de acompañamiento tuvieran pistas estéreo, el número máximo de pistas sería 8. Las pistas de acompañamiento también pueden tener pistas mono o estéreo, lo importante es que el número máximo de "canales" no supere los 16. Por ejemplo, 3 estéreo y 10 mono. Si sus pistas de acompañamiento tienen más pistas, tendrá que borrar algunas pistas o mezclarlas con otras pistas del proyecto a través de su DAW.

#### IMPORTAR UN PROYECTO AUDIO MULTIPISTA EN B.BEATX

Una vez creado el archivo de audio que constituye las pistas de acompañamiento en su DAW, puede guardar el mismo proyecto en pistas separadas, de modo que cada pista constituirá un único archivo de audio (Wav o Mp3). Guardar en una carpeta que contendrá todas las pistas de ese único proyecto de audio.

El número máximo de pistas que puede reproducir con B.BeatX es 16 mono, o 8 estéreo.

Ahora ya está listo para importar su proyecto recién creado en B.BeatX:

1. Conecte B.BeatX al PC en uno de los modos preferidos

2. Ejecute el programa B.BeatX Manager

3. Pulse este botón en la pantalla principal del programa B.BeatX Manager:

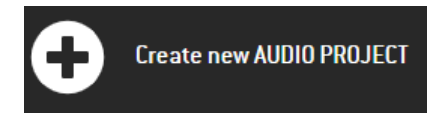

Desde este punto, puede transportar proyectos de Audio a B.BeatX. Consulte la Guía del software B.BeatX Manager.

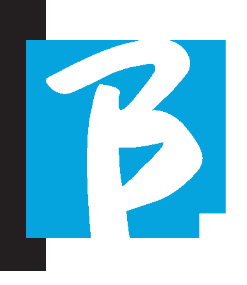

#### IMPORTAR UN VÍDEO O IMÁGENES EN B.BEATX

B.BeatX puede reproducir archivos de vídeo en formato Mp4 y MOV.

Los archivos de vídeo pueden sincronizarse previamente con un proyecto de audio. La sincronización puede realizarse con cualquier software de edición de vídeo, como iMovie, Final CUT y otros.

Una vez que haya sincronizado el vídeo con la música, puede transferir tanto el proyecto de audio como el de vídeo a B.BeatX y crear un proyecto que será manejado por B.BeatX, como si fuera un único elemento de Audio y Vídeo. Resulta especialmente eficaz para las actuaciones en las que se desea combinar un comentario de vídeo con música. El vídeo puede asociarse a una Pista de acompañamiento incluso sin estar sincronizado, pero en el momento en que lo combine con la música en B.BeatX manager, los dos elementos se unirán y serán reproducidos juntos por B.BeatX.

El vídeo también puede transferirse a B.BeatX sin estar vinculado a una Pista de acompañamiento, en cuyo caso el archivo será independiente de la música pero podrá reproducirse en cualquier momento, y acompañará tus actuaciones.

Ahora ya está listo para importar el vídeo/ las imágenes al B.BeatX:

1. Conecte B.BeatX al PC en uno de los

modos preferidos

- 2. Ejecute el programa B.BeatX Manager
- 3. En el menú Library, seleccione Media.
- 4. Haga clic en el botón:

Transfer to B.Beat new videos or images.

Desde este punto, puede transportar archivos de vídeo a B.BeatX. Consulte la Guía del software B.BeatX Manager.

# ESCRIBIR TEXTOS Y VISUALIZARLOS

Con el B.Beat manager se pueden escribir letras de canciones y sincronizarlas con la música. Para ello, consulte la guía en línea de B.Beat Manager. A continuación, los textos se enviarán a la salida HDMI dedicada, para su visualización en un monitor para el teleprompter (Prompter).

#### IMPORTAR PARTITURAS Y VISUALIZARLAS

Con el B.Beat manager se pueden importar partituras en PDF y sincronizarlas con la música. Para ello, consulte la guía en línea de B.Beat Manager. Las partituras se enviarán vía Wi Fi (con M-PEN2 o antena Wi Fi incluida en el modelo PLUS) para ser visualizadas en la aplicación Prompter.

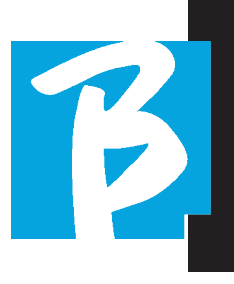

#### IMPORTAR ARCHIVOS MIDI A B.BEATX

Los proyectos importados desde el PC a B.BeatX pueden contener pistas de Audio, Vídeo e Imagen, así como un Archivo MIDI. Con el Archivo Midi podrá emitir comandos particulares a los distintos dispositivos de su configuración. Estos mensajes, si se sincronizan con la música, harán que su actuación sea más eficaz. A través de Midi puedes enviar mensajes de cambio de programa o exclusivos del sistema a teclados y expansores u otros módulos que utilices en la parte en directo del show. Puede construir el MIDI FIle en su DAW, y luego transferirlo a B.BeatX dentro de un proyecto de Audio-Vídeo que formará la parte de sonido y vídeo del espectáculo. La pista Midi será reproducida por B.BeatX a través de la salida MIDI. Para transferir correctamente el archivo Midi asociado al proyecto de Audio, se recomienda guardar el archivo Midi en la misma carpeta en la que se encuentran las pistas de Audio y Vídeo del proyecto. El cambio a B.BeatX desde el ordenador puede hacerse simplemente pulsando el botón "+CREATE new AUDIO PROJECT" desde la pantalla principal de B.BeatX Manager:

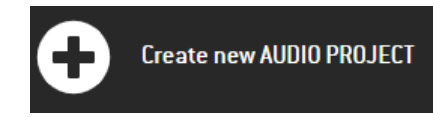

A continuación, se puede arrastrar la carpeta que contiene las pistas de acompañamiento y el archivo Midi asociado.

drag here the folders about your AUDIO PROJECTS or your Audio, Video or Midi files

Para más información sobre la importación de archivos y la creación de listas de reproducción y Show, consulte la ayuda en línea de B.BeatX Manager.

# LISTAS DE REPRODUCCIÓN Y SHOW

B.BeatX es capaz de reproducir pistas de acompañamiento individuales, acompañadas de Vídeo - Imágenes y Archivos Midi, o puede organizar el repertorio en Listas de Reproducción que se pueden crear en el B.BeatX o incluso mejor en un PC con el software B.Beat Manager.

Son listas de reproducción que pueden modificarse durante la noche, de forma temporal o permanente. A continuación veremos cómo es posible interactuar con la lista de reproducción durante una actuación en directo. La lista de reproducción ofrece una gran flexibilidad entre canciones, y los cambios pueden hacerse muy fácilmente.

El Show es una lista de reproducción evolucionada. Un Show consta de varias escenas. Las escenas pueden contener uno o más elementos llamados SLOT. Los Show pueden crearse con el software B.BeatX Manager. La gestión de Show le

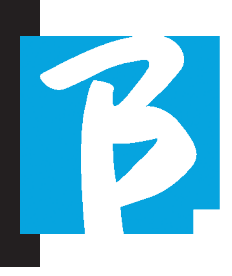

permite combinar música con vídeos y/o imágenes para que su espectáculo esté perfectamente organizado y solo tenga que pulsar PLAY para iniciarlo. Se automatizarán las concatenaciones entre audio y vídeo o imágenes, incluidas las pausas y otros detalles de conexión entre las distintas escenas que componen el espectáculo. El Show ofrece la ventaja de tener secuencias automáticas que enlazan las pistas musicales entre sí, pero también puede insertar pausas o puedes crear Slots donde lo único que suene sea el Click o el metrónomo.

Los entornos Playlist y Show son fácilmente accesibles gracias a botones específicos:

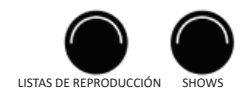

# ENTORNOS OPERATIVOS

B.BeatX durante las actuaciones puede funcionar en 4 entornos operativos diferentes a los que se accede pulsando el botón correspondiente. Por defecto, B.BeatX se enciende en el entorno Library, pero luego cambiará al último entorno seleccionado antes de apagarse.

#### **LIBRARY**

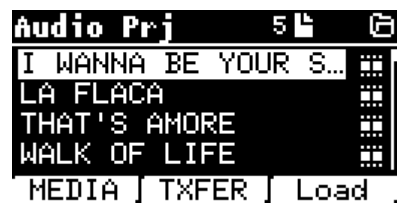

Pulsando el botón Library, entramos en el archivo general de todos los proyectos de Audio o Vídeo que se han importado desde las distintas fuentes (PC / PEN USB) y mediante el Dial Alpha y los botones UP y DOWN podemos desplazarnos por la lista. Seleccionando PRJ o MEDIA elegimos si nos interesa el archivo de audio o de vídeo. Si hemos insertado una unidad flash USB en la ranura dedicada de B.BeatX, la función USB aparecerá en el botón F2 dando acceso a dicha unidad Flash. Cuando se selecciona un Archivo, se abren estas posibilidades:

1) PULSE PLAY: reproduce el elemento seleccionado, si ya se está reproduciendo una pista, cambiará a la nueva inmediat-

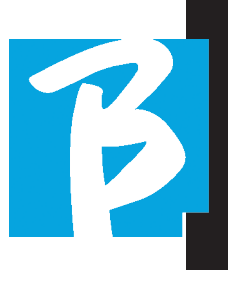

amente.

2) PULSE ENTER: entra en una subpágina desde la que se puede:

a) Set as next: se coloca el elemento seleccionado en la posición NEXT SONG, de hecho el elemento estará listo para reproducirse al final de la ejecución actual.

b) Delete: borra el elemento seleccionado. Al seleccionar esta opción se abrirá una nueva ventana para confirmar o cancelar su elección.

3) PULSE F3 LOAD: la canción elegida se carga en la memoria, lista para ser reproducida. Si hay otra canción cargada en la memoria y se está reproduciendo, aparecerá una pantalla de confirmación porque se interrumpirá la reproducción en curso. Pulse OK para confirmar o Cancel para cancelar.

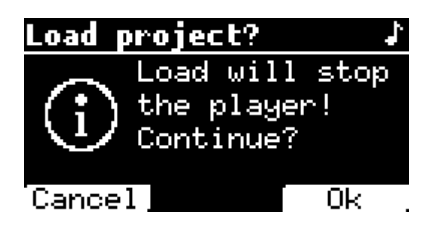

Cuando la unidad flash USB no está conectada, el botón F2 controla la función TXFER que permite conectarse con el B.BeatX Manager, si estamos conectados al PC.

### USO DE LA UNIDAD FLASH USB

B.BeatX lee unidades flash USB que pueden contener Pistas de acompañamiento en formato Mp3 o Wav.

Al insertar una unidad flash USB en la unidad B.BeatX, aparece la siguiente pantalla:

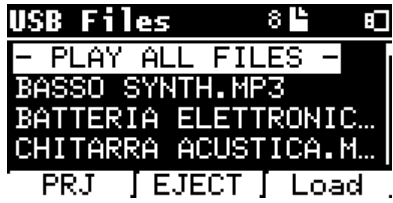

Desde esta pantalla, que enumera los nombres de los archivos contenidos en la unidad flash, es posible:

1) Navegar por el archivo de la unidad flash (mediante las teclas Alpha Dial, botones Up Down)

2) Reproducir archivos directamente (incluso en secuencia si selecciona "Play all files"). Se selecciona un archivo y se pulsa Play, para reproducirlo.

- 3) Importar ficheros al archivo interno de B.BeatX. a) Seleccione un archivo con Alpha Dial o up - down b) Pulse Enter en Alpha Dial c) En la pantalla siguiente, pulse "Import"
- 4) Seleccione un proyecto como

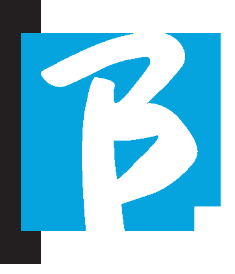

Next Song desde la unidad flash a) Seleccione un archivo con Alpha Dial o up - down

- b) Pulse Enter en Alpha Dial
- c) En la pantalla siguiente
- pulse Set as next

d) Desde ese momento, el proyecto está situado en la siguiente ubicación Next Song

Cuando se inserta una unidad flash USB en el B.BeatX, se puede acceder a la memoria interna pulsando el botón LIBRARY, y a la unidad flash pulsando el botón F2 USB. Si desea expulsar la unidad flash, pulse F2 Eject desde la posición de lectura de la unidad.

#### REPRODUCCIÓN DE PISTAS DE ACOMPAÑAMIENTO

Para reproducir un proyecto de audio:

1) Pulse [Library]

2) Gire [Alpha dial] o pulse [up y down] para seleccionar el archivo 3) Pulse [Play] para reproducir, la pieza.

4) Aparece la pantalla Player

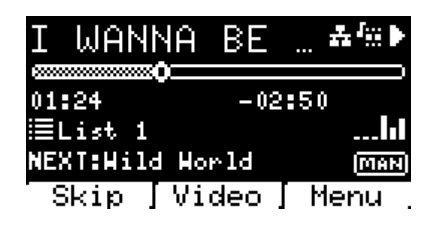

En la parte superior está el título del archivo en ejecución, los iconos de la derecha indican que B.BeatX está conectado a una red, el archivo en ejecución tiene un Vídeo asociado, el archivo está en posición de pausa. Debajo del título se encuentra el Song Position Pointer. Podemos movernos a lo largo de la Canción girando Alpha Dial. El SPP se desplaza hasta el punto deseado y pulsando Enter se cambia a ese punto. Debajo del SPP hay indicadores de tiempo: tiempo transcurrido desde el principio, ti-

empo hasta el final de la canción.

Debajo de los indicadores, se describe la lista de reproducción en curso, si existe. De lo contrario, esta línea estará vacía.

A la derecha están los Vu Meter que indican los niveles de las salidas Output: cuidado si el volumen del potenciómetro está a cero, estos vu meter no están activos.

NEXT: indica la Canción que seguirá a la actual. Next song puede seleccionarse libremente, o puede ser la Canción de la lista de reproducción si estamos utilizando una Lista de reproducción o un Show. A la derecha de NEXT la palabra MAN indica que debe darse Play a la next manualmente, bien pulsando PLAY o bien pisando el pedal Start/Stop si lo hubiera.

Esta pantalla permite comprobar la situación del Player y realizar determinadas acciones:

**STOP:** si se pulsa una vez, el proyecto en ejecución se pondrá en Pausa. Si se pulsa una segunda vez, el proyecto pasará a CAPO. Si pulso Stop por tercera vez, se vaciará la memoria y pasará a la pantalla de Lista de reproducción.

PLAY: activa la reproducción del proyecto actual. Si el botón parpadea en azul, significa que el proyecto está en pausa, pulse Play para continuar. Cuando el botón Play parpadea rápidamente, significa que

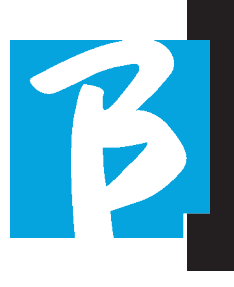

hay una canción cargada en la memoria, lista para ser reproducida.

ALPHA DIAL: girando alpha dial la posición de la canción se desplaza a lo largo de la línea de tiempo del proyecto cargado en memoria, la pantalla muestra la posición de la canción de destino (GO TO) en minutos y segundos. Al pulsar enter, la actuación comienza desde la posición de canción elegida. Esto puede ocurrir incluso mientras el proyecto está en ejecución.

Si se carga una LISTA DE REPRODUCCIÓN, este icono aparece en la pantalla del reproductor:

La lista de reproducción se reproduce y, al pulsar el botón ENTER, se accede directamente a la lista de proyectos de la lista de reproducción. Desde aquí, se pueden realizar algunas acciones de selección y edición en la lista de reproducción. Consulte el capítulo PLAYLIST.

Teclas de función en la pantalla del REPRODUCTOR:

1. SKIP (F1) permite "saltar" o, en términos técnicos, omitir las pistas de acompañamiento que aparecen en el campo "Next"'. El campo "Next" indica qué título se reproducirá después de las pistas de acompañamiento que se estén reproduciendo en ese momento, si el campo Next (Siguiente) está vacío (---), significa que no habrá Proyectos para reproducir al final de la ejecución actual.

2. VIDEO (F2) si hay una pista de acompañamiento y un vídeo en ejecución, podemos acceder a la gestión del vídeo sin afectar a la reproducción de la pista de acompañamiento musical. Pulsando F2 VIDEO se accede a una pantalla que permite controlar la parada y la reproducción del vídeo que se está reproduciendo.

3. MENÚ (F3) ofrece dos opciones:

- a. Edit tracks
- b. Level Meters

# EDIT TRACKS

 Se recomienda la edición de pistas y mezclas en DAW. En cualquier caso, es posible realizar una serie de intervenciones para mejorar el rendimiento, desde B.BeatX y, especialmente, desde el software B.BeatX manager. Esto puede hacerse desde la página Edit Tracks:

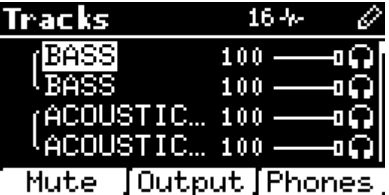

Desde esta pantalla, puede seleccionar una pista (pulse Up o Down para desplazarse por las pistas) y realice los cambios siguientes:

#### • Silenciar una pista:

seleccione la pista con Up y Down -> pulse [F1] Mute.

Vuelva a pulsar F1 si desea anular el silencio.

El icono Mute aparece a la izquierda: El Mute de la familia: en B.BeatX es posible establecer Familias de Instrumentos. Esta opción se gestiona desde B.BeatX Manager,

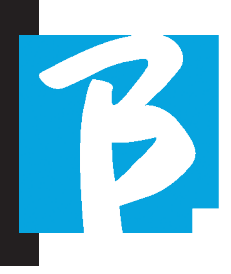

ver ayuda específica. Por ejemplo, podemos establecer varias familias de instrumentos (teclados, bajo, percusión, etc.) y asignarlos a la familia específica. De esta manera podemos definir un Mute relativo a la familia específica, desde B.BeatX manager. Al activar el Mute de una familia, todas las pistas pertenecientes a la familia específica estarán siempre silenciadas, para todos los proyectos de audio cargados en B.BeatX. Si queremos excluir la familia mute de un proyecto concreto, siempre podemos hacerlo desde la función Mute en Edit Tracks. Cuando una familia de instrumentos está silenciada, este icono aparece junto al esta pista:■<br>nombre de la pista:■ La<br>■ La

El Mute de la familia solo puede utilizarse en pistas de acompañamiento que tengan pistas separadas. Por ejemplo, en los archivos MTA que pueden descargarse de www.songservice.it

#### • Enviar la pista a la salida de auriculares:

seleccione la pista con Up y Down -> pulse [F3] Phone.

El icono aparece a la derecha

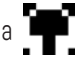

Vuelva a pulsar F3 si desea excluir la pista de la salida de auriculares.

 La salida de auriculares se ajustará mediante el potenciómetro BCK-TRACKS.

#### • Ajustar el volumen de una pista:

seleccione la pista con Up y Down -> gire Alpha Dial para bajar/subir el volumen. El valor se indica en gráficos y mediante un número de 0 a 100.

#### • Botón F2 Output:

pulsando F2 se accede a la configuración de las salidas de audio:

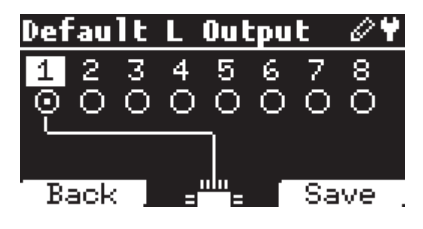

Cada pista puede salir por una o varias de las 8 salidas disponibles. Para seleccionar una o varias salidas:

Gire Alpha Dial y seleccione una salida, pulse ENTER para activar la salida, pulse de nuevo para desactivar la misma salida.

Si pulsa F3 INFO podrá comprobar qué pista sale por la salida seleccionada.

#### • Reproducir un vídeo (Media)

- 1. Pulse [library]
- 2. Pulse la tecla de función [F1-MEDIA]

3. Gire [alpha dial] o pulse [up y down] para seleccionar

4. Pulse [play] para iniciar la reproducción

5. Aparece la pantalla Principal

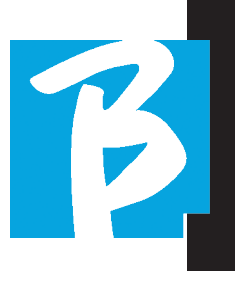

# LISTA DE REPRODUCCIÓN

La Lista de reproducción es un conjunto de proyectos de audio (o audio + vídeo) que se selecciona desde Library B.BeatX y puede reproducirse en secuencia en un orden predefinido. Entre pista y pista, la lista de reproducción puede detenerse o continuar automáticamente a través de la reproducción automática (véase el menú System -> Autoplay).

La lista de reproducción también puede utilizarse como un simple recopilador de proyectos que se utilizan en determinados eventos. Los proyectos pueden retirarse a voluntad. Cuando la lista de reproducción está cargada en la memoria, la lista completa de las pistas contenidas puede visualizarse pulsando ENTER, en Alpha Dial de la página principal del reproductor. El entorno Listas de reproducción, contiene la lista de Listas de reproducción transferidas desde B.BeatX Manager o creadas en B.BeatX. Las siguientes funciones son posibles desde esta sección operativa:

1. Botón PLAY: Reproducir inmediatamente la lista de reproducción seleccionada mediante Up y Down

2. Botón ENTER: para entrar en el contenido de la Lista de reproducción y editarla como desee.

3. Botón F1 Delete: borra la lista de reproducción seleccionada mediante Up y Down

4. Botón F2 New: crea una nueva Lista de reproducción

5. Botón F3 LOAD: carga la Lista de Reproducción seleccionada en la memoria, mediante Up y Down

#### SELECCIONE UNA LISTA DE REPRO-DUCCIÓN

Pulse [PLAYLISTS] para visualizar la ista de Listas de reproducción, residentes en la memoria.

Gire [ALPHA DIAL] o [up down] para seleccionar

Pulse F3 [LOAD] para cargar la Lista de reproducción en la memoria. Ahora está listo para la reproducción. También puede

**(1)** pulsar PLAY y se iniciará la Lista de reproducción

inmediatamente.Si el reproductor está reproduciendo un audio o un vídeo, aparecerá una pantalla de confirmación antes de cargar la memoria e interrumpir la reproducción en curso.NEXT SONG

Cuando se reproduce una lista de reproducción, en el campo "NEXT" aparece el título de la canción siguiente. Si pulsa el botón F1 "Skip", podrá saltarse la siguiente canción y pasar a la siguiente. Al pulsar skip, aparece una ventana que le pide que confirme su elección. Básicamente, cuando se reproduce una lista de reproducción se puede decidir, incluso mientras se reproduce, cambiar la lista de canciones.

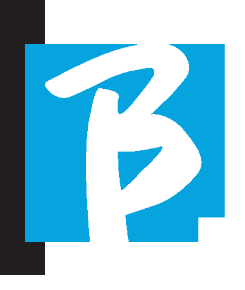

# AUTO PLAY

Menú System > Options > Auto Play: Si ha seleccionado Auto Play "ON" al final de una canción, la siguiente canción empezará inmediatamente. A la inversa, la siguiente canción solo se inicia cuando se pulsa el botón Play, o el pedal Start Stop si está conectado.

# PLAYLIST > [ENTER] EDIT

Desde B.BeatX es posible editar una Lista de Reproducción. Para editar:

Pulse [PLAYLISTS] Gire [Alpha Dial] o [Up Down] para seleccionar la lista de reproducción que desee editar.

Pulse ENTER en el dial alfabético para acceder a la siguiente pantalla:

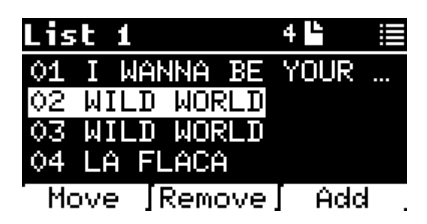

#### aparecen tres opciones: More, Remove, Add.

#### Para mover una Canción de su posición:

Pulsa F1 [MOVE] gire [ALPHA] o [Up Down] para moverla Pulse F1 [CANCEL] para salir o F3 [Ok] para confirmar.

#### Para eliminar una canción de la lista de reproducción:

Gire [ALPHA] o [Up Down] para seleccionar la canción que desea borrar Pulse F2 [Remove] Confirme con F3 [Remove] en la siguiente pantalla de confirmación, o F1 [Cancel] para anular su elección.

#### Para añadir una canción a la lista de reproducción:

Pulse F3 [ADD] la página pasará a la LIBRARY y podrá seleccionar la Canción a añadir a la Lista de Reproducción desplazándose por la lista mediante [Alpha Dial] o [Up Down]. Una vez que haya encontrado la canción que desea añadir, pulse F3 [ADD] para añadir la canción o F1 [CANCEL] para cancelar la operación.

La canción se añadirá automáticamente al final de la lista de reproducción. A continuación, puede desplazarse con la función MOVE.

# PLAYLIST > F2 DELETE

Para eliminar una lista de reproducción.

Seleccione la lista de reproducción que desea borrar mediante [ALPHA] o [Up Down]. Pulse F2 [Delete] y aparecerá una pantalla pidiendo confirmación: Pulse F3 [Delete] para borrar la lista de reproducción, pulse F1 [Cancel] para cancelar.

# PLAYLIST > F3 NEW

Pulse F3 [NEW] para crear una nueva lista de reproducción. La nueva lista de reproduc-

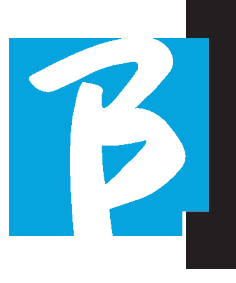

ción se llamará automáticamente LIST # ya que no hay forma de nombrar elementos en B.BeatX. Más adelante podremos cambiarle el nombre del software B.BeatX Manager.

# REPRODUCIR UNA LISTA DE REPRODUCCIÓN

Hemos visto cómo crear, editar, buscar y seleccionar una lista de reproducción. Ahora veamos qué podemos hacer mientras se ejecuta una Lista de reproducción.

Seleccione una lista de reproducción y cárguela en la memoria mediante el botón F3 [LOAD]. A continuación, podemos iniciar la lista de reproducción a voluntad. La pantalla del reproductor aparece como se muestra a continuación:

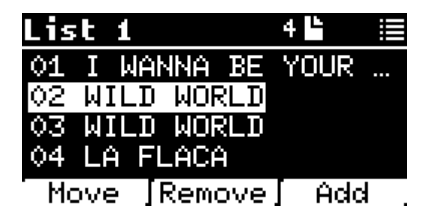

Pulse ENTER para acceder a la pantalla Lista de reproducción, y a las canciones que contiene.

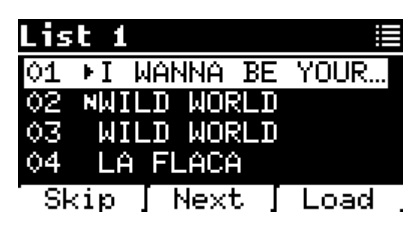

Desde esta pantalla hay tres funciones posibles:

F1 [SKIP] Excluye la canción seleccionada de la reproducción de la lista de reproducción. Seleccione la canción girando [ALPHA DIAL] o [Up down] y pulse F1 [SKIP]. Aparecerá un icono que indica que la canción no se reproducirá en la lista de reproducción actual.

F2 [NEXT] Inserta la canción seleccionada en la posición Next. La canción se reproducirá a continuación de la que esté sonando en ese momento. Seleccione la canción girando [ALPHA DIAL] o [Up down] y pulse F2 [NEXT]. Aparece la letra "N" al lado y la canción se coloca en Next.

Botones Up y DOWN: cuando la lista de reproducción está en modo STOP, los botones Up y Down se mueven rápidamente dentro de la lista. Una vez encontrada la canción que le interesa, pulse Play para reproducirla.

F3 [LOAD] Carga la canción seleccionada en la memoria, lista para ser reproducida. Seleccione la canción girando [ALPHA DIAL] o [Up down] y pulse F3 [LOAD]. La canción se cargará en el reproductor y estará lista para ser reproducida.

 Si el reproductor está reproduciendo un audio o un vídeo, aparecerá una pantalla de confirmación antes de cargar la memoria e interrumpir la reproducción en curso.

PLAY: para reproducir cualquiera de las canciones de una lista de reproducción. Seleccione la canción girando [ALPHA DIAL] o [Up down] y pulse PLAY. La canción empezará inmediatamente, interrumpiendo la canción que esté sonando.

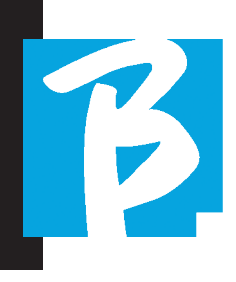

#### **SHOWS**

Show es una herramienta para organizar un espectáculo desde su preámbulo hasta el momento en que se apagan las luces del escenario. Con Show podemos organizar todos los momentos de nuestra velada, tanto cuando estamos activos en el escenario tocando y cantando como en los descansos, por ejemplo con vídeos e imágenes de fondo. Para crear y editar el Show, le remitimos a la guía del software B.BeatX Manager.

Estructuralmente, el Show B.BeatX se divide en Scene, que a su vez contienen Slots.

Slot es un evento que puede contener:

- 1. Pistas de acompañamiento, con o sin imágenes de fondo
- 2. I mágenes
- 3. Vídeo

4. Pistas de audio (cargadas en B.BeatX como proyectos)

 5. Metrónomo [sin pistas de acompañamiento] con o sin imágenes de fondo

6. Silencio (momentos en los que el show continúa pero, por ejemplo, hay una pausa musical)

La Escena puede contener un vídeo/imagen de fondo que puede ser una alternativa al vídeo/imagen contenido en el Slot. El vídeo contenido en el Slot tiene prioridad

sobre el Vídeo de la Escena. La escena puede colocarse en LOOP para que al final vuelva a empezar desde el principio. Esto puede ser útil en las pausas si tenemos una lista de reproducción de pistas de audio grabadas: la lista de reproducción se repetirá desde el principio hasta que detengamos la Escena para pasar a la siguiente. También se repetirá la parte de vídeo que acompaña a la música, si está presente en forma de imágenes o secuencia de vídeo.

El show y las escenas se pueden construir fácilmente en B.BeatX Manager, por favor consulte la guía sobre B.BeatX manager para más información sobre este tema. Una vez finalizada la programación del Show, éste debe ser transferido a B.BeatX para su ejecución en Vivo.

Pulsando el **botón "SHOWS"**, entramos en la lista que los recoge dentro de B.BeatX.

La pantalla tiene asignadas las tres teclas de función habituales: F1 [SHOWS] muestra la lista de Shows archivados. F2 [SCENES] Muestra la lista de Escenas archivadas. F3 [LOAD] pulsando este botón se carga un show o una escena seleccionada en la memoria, momento en el que estará lista para ser reproducida con el botón PLAY.

Para seleccionar un Show podemos desplazarnos por la lista con Alpha Dial o las teclas Up y Down. Al pulsar PLAY se reproduce el Show o Escena seleccionado.

Aquí está la captura de pantalla del Repro-

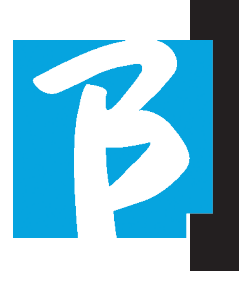

ductor al cargar un Show:

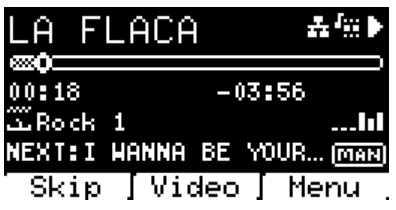

El icono **representa el Show**, a la derecha está el título del Show (o escena) cargado.

Cuando cargamos un SHOW, el B.BeatX está preparado para reproducir la lista de todos los eventos contenidos en el SHOW que, recordamos, es una Lista de reproducción muy evolucionada. He aquí las diferencias que caracterizan a un SHOW:

 1. El SHOW contiene una serie de SCENE, estas SCENE se componen de uno o varios contenidos (denominados SLOT) Audio y/o Vídeo.

2. Dentro de un Show puedo colocar las Scene, en lista de reproducción. Una Escena puede estar compuesta por varios SLOT.

 3. Cada evento (Slot o Scene) va conectado por una transición que puede ser automática (el slot siguiente se inicia automáticamente tras un retardo de "n" segundos) o también manual (necesita la aprobación del botón Play).

Durante la ejecución de un Show las opciones

que tenemos son similares a las de la Lista de reproducción; de hecho, pulsando el botón ENTER accedemos a la lista de SCENE y a los eventos contenidos en las escenas.

# ENTER (EN ENTORNO SHOW)

Cuando se carga un Show en la memoria, la tecla Enter permite entrar en el SHOW y ver las Scene y Slot que lo componen. Desde esta pantalla tendrá algunas posibilidades operativas:

F1 [SKIP] Excluye el SLOT seleccionado de la ejecución de la Escena. Seleccione SLOT girando [ALPHA DIAL] o [Up down] y pulse F1 [SKIP]. Aparecerá un icono, indicando que el SLOT no se reproducirá en la Escena actual.

F2 [NEXT] Inserta el SLOT seleccionado en la posición Next. Entonces el SLOT se ejecutará después del que se está ejecutando. Seleccione SLOT girando [ALPHA DIAL] o [Up down] pulse F2 [NEXT]. Aparece la letra "N" al lado y el SLOT se coloca en Next.

F3 [LOAD] Carga el SLOT seleccionado en memoria, listo para ser ejecutado. Seleccione el SLOT girando [ALPHA DIAL] o [Up down] pulse

F3 [LOAD]. El SLOT se cargará en el Reproductor y estará listo para ser ejecutado.

 $\bigodot$  Si el reproductor está reproduciendo otra ranura (audio o vídeo), aparecerá una pantalla de confirmación antes de cargar la memoria e

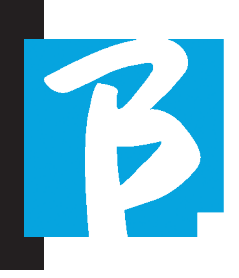

interrumpir la reproducción en curso.

PLAY: para reproducir cualquiera de los SLOT de un SHOW. Seleccione SLOT girando [ALPHA DIAL] o [Up down] pulse PLAY. El SLOT arrancará inmediatamente, interrumpiendo el SLOT que esté en marcha.

 El botón PLAY es de acción inmediata, por lo que si el reproductor está reproduciendo música o vídeo, éstos se detendrán permanentemente.

### **METRONOME**

B.BeatX incluye un metrónomo. Puede utilizarse como guía durante una actuación en Vivo. Puede situarse dentro de una escena que compondrá un show.

Pulsando el botón Metrónomo se accede a la página dedicada.

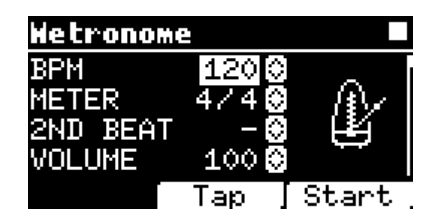

BPM: indica la velocidad elegida. Se puede cambiar con el Alpha Dial (girar a izquierda o derecha) o con la función TAP.

TAP: pulse F2 [TAP] -> pulse el botón de parada para dar tiempo al metrónomo -> pulse F3 [DONE] cuando haya terminado.

METER: elija la subdivisión métrica. Puede cambiar el valor con Alpha Dial.

2nd BEAT: elija la presencia de un segundo tiempo dentro del compás, puede seleccionar el cuarto o el octavo del compás en el que desea el segundo tiempo.

VOLUME: elige el volumen de salida del metrónomo. Cambie el valor con Alpha Dial.

SOIND: elige el sonido que se utilizará para el metrónomo. Gire Alpha Dial para seleccionar.

OUTPUT: elige la salida. Cambie el valor con Alpha Dial.

LIGHT: permite asociar el sonido del CLICK a una luz temporizada en el botón METRO-NOME.

Teclas UP y DOWN: cambian el tempo mientras suena el metrónomo.

Una vez realizados los ajustes, el metrónomo está listo para empezar: pulsa F3 [START] o Play para empezar. El metrónomo puede programarse dentro de un SHOW como Slot. Podemos programarlo si necesitamos enviar el metrónomo a los músicos en el escenario durante una actuación, incluso sin una base musical en funcionamiento. Desde la pantalla principal, podemos cambiar el BPM pulsando las dos flechas Up y Down.

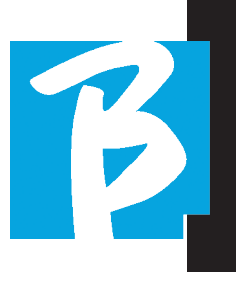

# **SYSTEM**

El botón System permite acceder a una serie de ajustes del B.BeatX, así como gestionar la conexión Wi Fi y la información del sistema.

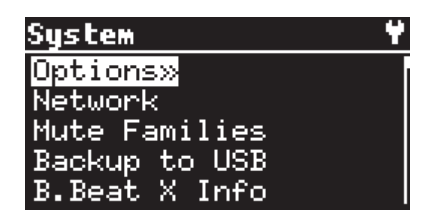

#### OPTION>>

El menú Option contiene los siguientes submenús, a los que se accede pulsando ENTER:

Stop on Pedal (Live): En modo LIVE activado, esta opción permite inhibir el STOP si se pisa el pedal accidentalmente. Tiene dos modos: Disable (desactivado) - Allow (permitido). Para activarlo, seleccione Allow > Save.

AutoHotSpot: si está en posición ON, la función Hot Spot para la conexión de dispositivos o teléfonos móviles está siempre activa al encender el B.BeatX, siempre que no se quiera activar una conexión Wi Fi a una red pública. El Hot Spot permite que los dispositivos inteligentes se conecten a B.BeatX y utilicen la Aplicación Prompter para mostrar letras y partituras.

AutoPlay: activa o desactiva la función

Auto Play. Pulse Enter en Autoplay y seleccione Off u On. Auto Play ON activa la reproducción automática durante la reproducción de listas de reproducción. Cuando la Reproducción automática está en la posición OFF al final de cada pista de una lista de reproducción B.BeatX se detiene, hasta que se pulsa el botón Play para continuar la lista de reproducción. Para Shows y escenas, la función de Autoplay, Stop está específicamente definida.

Activa los auriculares: Al seleccionar ON, se activa la salida de auriculares. (no activo en B.Beat) De este modo, la salida de auriculares del panel frontal estará activa y podrá utilizarse durante las actuaciones en directo. En este caso, se sugiere no utilizar los canales de salida 7/8, (que están desactivados en el B.Beat manager) porque todo lo que quiera escuchar de los auriculares vendrá a través de esos canales. Básicamente, si desea utilizar auriculares, los canales 7-8 no pueden utilizarse como salidas hacia el mezclador de escenario. A través del B.Beat manager se puede seleccionar qué pistas enviar a los auriculares.

Mono Headphone: Selecciona el modo de auriculares entre dos opciones, Mono o Estéreo.

Display Brightness: ajusta el nivel de brillo de la pantalla. Pulse Enter y cambie el nivel mediante Alpha Dial.

Key Brightness: ajusta el nivel de brillo del teclado. Pulse Enter y cambie el nivel mediante Alpha Dial.

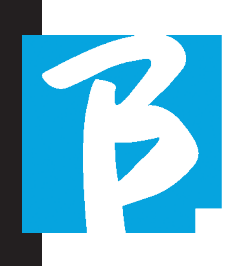

Midi Clock: B.Beat puede enviar una señal MIDI Clock para sincronizar otros dispositivos Midi en el escenario. Para enviar el Midi Clock, es necesario insertar un archivo Midi en el proyecto de audio a reproducir. Además, la función MIDI Clock debe estar activada. MIDI CLOCK se activa cuando se selecciona en modo ENABLE.

Sync Mode: Selecciona el modo de Sync de B.beat. Por defecto está configurado como Main- Cuando un dispositivo está configurado como Spare, el dispositivo buscará al iniciarse un dispositivo Main con el que sincronizarse. Para más aclaraciones, lea el capítulo MODO SYNC.

Video Output: Selección del tipo de salida de vídeo. MEDIA: transmite vídeo sincronizado con la música. PROMPTER: transmite las lyrics letra.

**Output level:** Output Level: permite ajustar el nivel de salida del dispositivo. Si queremos excluir el control de volumen del mando desde aquí podemos establecer los valores generales de volumen, que serán fijos y no se podrán modificar en directo.

Manual (pot): el volumen de las salidas se controla mediante el potenciómetro de volumen, nivel máximo +10 dBu

Fix +10 dBu: el nivel de salida es de 10 dBu, que no se puede modificar con el potenciómetro de volumen

Fix +4 dBu: el nivel de salida es de 4 dBu, que no se puede modificar con el potenciómetro de volumen Fix +0 dBu: el nivel de salida es 0 dBu, que no se

puede modificar con el potenciómetro de volumen

Prompter Theme: Elección del tema para el prompter en la salida de vídeo, puede ser uno entre: Custom, Default, Inverted, Big, Small, Left. La configuración del tema personalizado se realiza desde B.Beat Manager.

Prompter Scroll: Elige la velocidad de desplazamiento vertical del texto, las opciones posibles son Slow, Medium, Fast.

Time Format: para definir si la línea de tiempo de la actuación debe mostrar una cuenta atrás o la duración real de la canción. Seleccione con Intro y gire el dial alfabético Alpha Dial para elegir la opción.

Default L Output: B.BeatX tiene 8 salidas de audio. Puede seleccionar cuál de ellos se asigna al canal LEFT de una pista de audio estéreo. Pulse Enter para entrar en la pantalla de configuración y gire Alpha Dial para elegir la salida deseada. Pulse Enter o F3 [SAVE] para configurarlo. La salida 1 se selecciona en el momento de la compra.

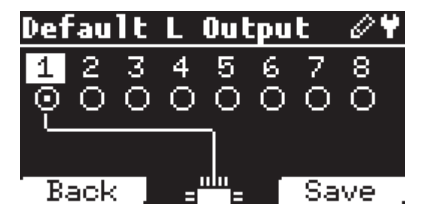

Default R Output: B.BeatX tiene 8 salidas de audio. Puede seleccionar cuál de ellos se asigna al canal RIGHT de una pista de audio estéreo. Pulse Enter para entrar en la pantalla de configuración y gire Alpha Dial para elegir la salida deseada. Pulse

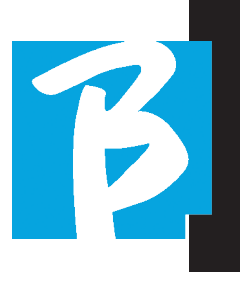

Enter o F3 [SAVE] para configurarlo. La salida 2 se selecciona en el momento de la compra.

Default Clic Output: B.BeatX tiene 8 salidas de audio. Puede seleccionar cuál de ellas se asigna a la pista CLIC de una pista de acompañamiento multipista. Pulse Enter para entrar en la pantalla de configuración y gire Alpha Dial para elegir la salida deseada. Pulse Enter o F3 [SAVE] para configurarlo. La salida 3 se selecciona en el momento de la compra.

Default Guide Output: B.BeatX tiene 8 salidas de audio. Puede seleccionar cuál de ellas se asigna a la pista GUÍA (indicaciones de voz) de una pista de acompañamiento multipista. Pulse Enter para entrar en la pantalla de configuración y gire Alpha Dial para elegir la salida deseada. Pulse Enter o F3 [SAVE] para configurarlo. La salida 6 se selecciona en el momento de la compra.

#### NETWORK

B.BeatX se conecta a diferentes entidades, de diferentes maneras.

B.BeatX puede conectarse a un ordenador a través de cable Ethernet, o a través de Wi Fi (requiere M-Pen opcional para la versión de 64Gb) y también puede generar un Wi Fi Hot Spot para conectarse a dispositivos inteligentes (Tableta o Smartphone) para el uso de la aplicación Prompter y la

lectura de letras y partituras.

La conexión Wi Fi o Hot Spot son alternativas, si B.BeatX se utiliza como Hotspot no puede conectarse a una red Wi Fi, y viceversa. La conexión Wi Fi y la generación de Hot Spot solo son posibles con el M-Pen opcional.

Desde la página Network podemos comprobar cómo está conectado el B.BeatX y cambiar su configuración. Además, podemos obtener los datos para entrar en su Hot Spot.

La versión de 128Gb incluye conexión Wi Fi, en cuyo caso B.Beat está configurado en modo Hotspot ON.

Ethernet: este elemento informa de la conexión mediante cable de red a un PC o red. Pulsando F2 [INFO] podemos ver la dirección IP de la conexión actual.

Hotspot: este elemento indica si la red Wi Fi privada está activada o no (con M-Pen opcional). Con las teclas de función podemos cambiar los ajustes:

1.F1 [BACK] para salir de esta página.

2.F2 [INFO] muestra la IP y la contraseña para entrar en la red "12345678" por defecto; desde el Software B.BeatX Manager se puede cambiar esta Contraseña en el área de opciones. Para conectarse al Hot Spot de B.BeatX, se puede utilizar el código QR pulsando F3 [QR-code] en la página Info. Es necesario conectarse al hot spot

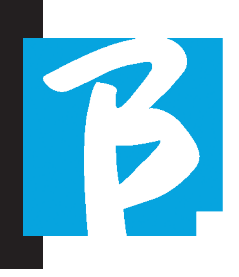

B.BeatX para utilizar la aplicación Prompter con el fin de mostrar letras y partituras en las pistas de acompañamiento.

3.F3 [ENABLE – DISABLE] para activar o desactivar el hotspot. NOTA: cuando el hotspot está activo, no es posible utilizar la conexión Wi Fi a una red pública.

Wi Fi: se puede activar la conexión Wi Fi a redes activas para conectarse incluso sin el cable Ethernet. Al entrar en la página Wi Fi se activan tres funciones (con el M-Pen opcional):

1.F1 [BACK] para salir de esta pantalla.

2. F2 [INFO] para comprobar la red a la que está conectado el B.BeatX

3.F3 [CONN - DISABLE] para buscar una red disponible y conectarse. Para instruir a B.BeatX en redes Wi Fi, debe utilizarse B.BeatX Manager. Con la aplicación, puede detectar la red activa y disponible y entrenar a B.BeatX para que la reconozca, y también puede introducir la contraseña de la red. Una vez que hemos entrenado al B.BeatX a una red Wi Fi en particular todo lo que tenemos que hacer es pulsar CONN y lo reconocerá para entrar. Si no se incluye ninguna red Wi Fi entre las que B.BeatX está capacitado para reconocer, aparece este mensaje: "USE B.BeatX MANAGER to connect". Cuando el B.BeatX se conecta a una red pública, la tecla F3 pasa a [DISABLE] y pulsándola se desconectará el B.BeatX de la red pública.

### MUTE FAMILIES

Son grupos de herramientas que se establecen para simplificar las operaciones de silenciamiento en casos particulares. Las familias se crean con el software B.BeatX Manager y las pistas de los proyectos de audio pueden asignarse a familias específicas. Por ejemplo: el violín puede asignarse a la Familia Orquesta, al igual que la viola y el violonchelo. Si en B.BeatX se coloca en MUTE la familia Orquesta, no se reproducirá ninguna pista (incluidas las pistas Violín, Viola y Violonchelo) asignada a esa familia. De este modo, se pueden silenciar rápidamente grupos de instrumentos sin tener que entrar en la edición del proyecto uno por uno.

#### BACKUP TO USB

Inicia el procedimiento de copia de seguridad total en una memoria USB. Puede utilizarse como copia de seguridad o para crear un B.Beat virtual para utilizarlo con el software E.BEAT.

# B.BEATX INFO

Contiene esta información: Versión del firmware / Número de serie / Espacio de memoria disponible y utilizado / Tiempo transcurrido desde el último encendido.

# SOFTWARE LICENSES

Muestra las licencias de Firmware.

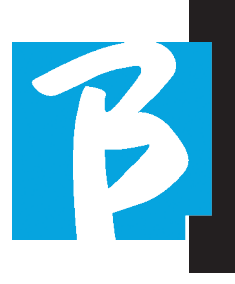

### FACTORY RESET

Restablece B.Beat a las condiciones de fábrica y borra todos los contenidos.

#### ESCRIBIR PARTITURAS Y LETRAS

Nuestras pistas de acompañamiento pueden contener letras y acordes que se mostrarán a través de la aplicación Prompter. La aplicación funciona en Smartphone y tabletas de todo tipo, y está disponible gratuitamente en Apple Store y Google Play. Las bases musicales en formato MTA8 de M-Live disponibles en www.songservice.it - www.song-service. com pueden contener letras de canciones e información sobre acordes. Si tiene sus propias Bases Musicales y quiere escribir letras y acordes, puede seguir este procedimiento.

Para escribir Letras consulte la ayuda del software B.Beat MANAGER. Para importar y sincronizar partituras, consulte la guía del software B.Beat MANAGER. B.beat lee letras y acordes en formatos M-Live y Lyrics standard.

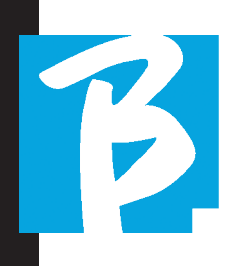

#### AMPLIACIÓN DE LAS SALIDAS AUDIO CON DOS B.BEAT

Si necesita aumentar el número de canales de Audio de salida de su B.Beat, puede 'unirse' a un segundo B.Beat en sincronismo y compartir proyectos de Audio. Una parte de las pistas del mismo proyecto se reproducirá en el B.Beat principal utilizando los canales de audio de salida (MAIN) y otra parte se reproducirá en la otra máquina (Expansion) utilizando los canales de audio disponibles en el segundo B.Beat.

De esta forma, por ejemplo, puede utilizar 2 B.Beats y reproducir un proyecto con 12 canales de audio de salida  $(6 + 6)$ . Aquí tiene una lista de combinaciones que puede utilizar para aumentar el número de salidas de tu B.Beat:

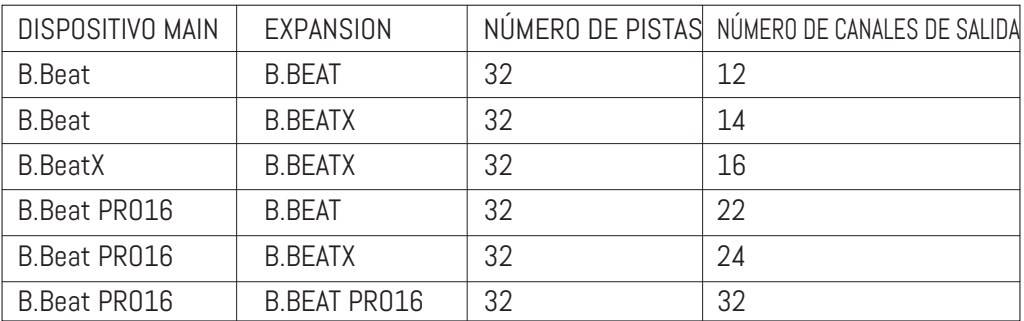

Todos los B.Beat nacen como Main, luego se pueden configurar como SPARE (excepto B.Beat X que nace como EXPANSION) (utilizar con Audio Switch para redundancia) o como EXPANSION (utilizar como Expansión para aumentar el número de pistas y canales). El ajuste del modo se realiza en la página SYSTEM>Option>Sync Mode de B.Beat. Para cambiar el modo: seleccione SYS-TEM, luego pulse OPTION y desplácese hasta el elemento Sync Mode, pulse intro. Desplácese por los valores con los botones Up y Down o girando el dial alfa y seleccione el modo.

El B.Beat MAIN es el que está "acoplado" a la unidad de Spare o Expansion. El Main gestiona y controla las acciones del Spare

o Expansion. Una vez que los dos B.Beats están conectados a través del cable Ethernet, la máquina principal controla el Spare, por lo que cualquier acción realizada en Main también afectará al Spare.

Un B.Beat configurado en modo Expansion, también puede funcionar de forma independiente, sin el B.Beat MAIN de control.

Para utilizar dos B.Beats en modo Expansion, deben crearse proyectos denominados "Compartidos".

Un proyecto compartido tiene una parte de las pistas que salen de la unidad B.Beat MAIN, y las otras se dirigirán a la unidad "Expansion". El proyecto compartido puede tener un número de pistas superior a 16 (hasta 32) y un número de canales de salida de Audio que

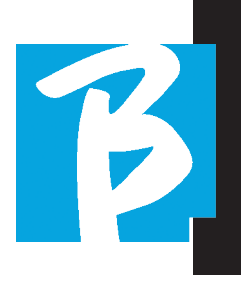

será la suma de los canales de Audio disponibles en las máquinas Main + Expansion.

### CÓMO SE CREA UN PROYECTO COMPARTIDO

Como ya hemos visto, para ampliar las salidas y pistas de un proyecto de audio, es necesario compartir el mismo proyecto en dos B.Beats: el MAIN y el Expansion. Para ello se utiliza el B.Beat Manager:

#### Crear un proyecto compartido desde cero:

- 1. Conectar el B.Beat al ordenador MAIN y abrir el B.Beat Manager.
- 2. Eligir: "Crear un nuevo proyecto audio"
- 3. Desde la ventana, seleccione "Añadir dispositivos para crear proyectos compartidos"
- 4. Haz clic en: Añadir device, para crear proyectos compartidos.
- 5. Elegir el nuevo dispositivo que se fusionará con el B.Beat ya en uso

Si el proyecto tiene más de 16 pistas, éstas se cargan y se asignan automáticamente a las dos unidades B.Beat en orden alfabético.

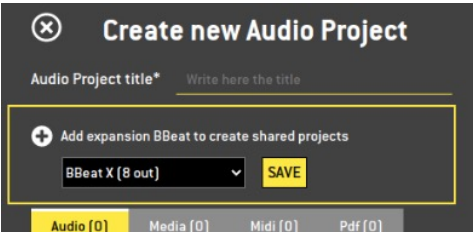

Modificar un proyecto añadiendo una segunda unidad B.Beat:

- 1. Conecte al ordenador el B.Beat MAIN y abra el B.Beat Manager.
- 2. Seleccione el provecto que queremos Compartir.
- 3. Seleccione una pista y abra la ventana que se utiliza para asignar la salida de audio.
- 4. Haz clic en: Añadir device, para crear proyectos compartidos.

Elija qué modelo se utiliza como Expansion. Entonces la ventana de Salidas de Audio mostrará en la parte superior las salidas de la máquina Main y en la parte inferior las salidas de audio de la máquina de Expansion, que hayamos elegido. A continuación, se puede asignar una pista a una de las dos máquinas de que disponemos.

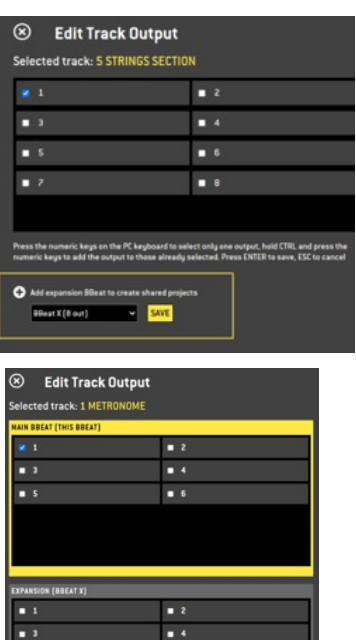

 $\blacksquare$  s

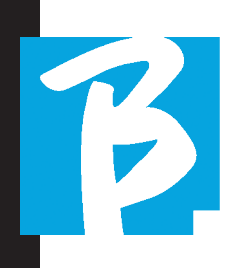

El número máximo de pistas gestionables para cada B.Beat es 16. Cuando se asignan 16 pistas a uno de los 2 B.Beat, el área de selección de Salidas de audio, se desactivará cuando se añadan nuevas pistas. El canal de Salida de una pista puede cambiarse en cualquier momento en la página de edición del proyecto de Audio. La salida de auriculares para proyectos compartidos sólo está activa en la Main; por lo tanto, no es posible asignar al auricular las pistas de música que se reproducirán en la Expansion.

En el B.Beat manager, se resaltarán las pistas que se gestionan en Main y Expansion.

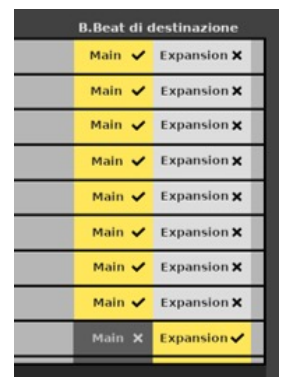

Todos los Show y listas de reproducción relacionados con proyectos compartidos se pueden gestionar desde B.Beat Main.

Tras la creación de los proyectos compartidos, tenemos que "sincronizar" los dos B.Beats, es decir, el Main y el Expansion. Tras la sincronización entre Main y Expansion, toda la información compartida del proyecto reside en los dos dispositivos.

# B.SINCRONIZACIÓN DE LOS B.BEAT

- 1. Conecte los dos B.Beat con el cable Ethernet suministrado.
- 2. Enciende las dos unidades.
- 3. Tan pronto como el B.Beat Expansion detecta un B.Beat Main conectado, se solicitará confirmación (en el Main) para la sincronización de los proyectos compartidos.
- 4. Seleccione OK para iniciar l a sincronización

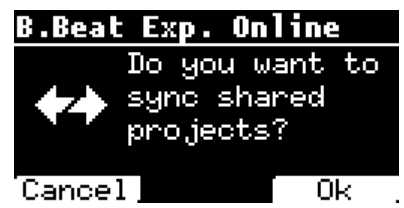

A continuación, la confirmación requerida:

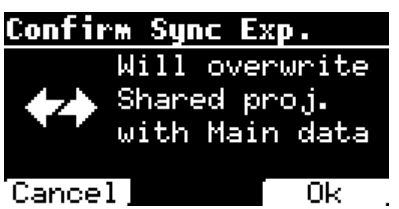

Tras la confirmación, todos los proyectos compartidos se sincronizan con la versión presente en B.Beat Main. Si un proyecto compartido está presente en el Expansion pero no en el Main, se elimina. Dos B.Beat no pueden reproducir juntos si no están sincronizados. Si se elige la opción "Cancel", aparece el siguiente mensaje en el Main:

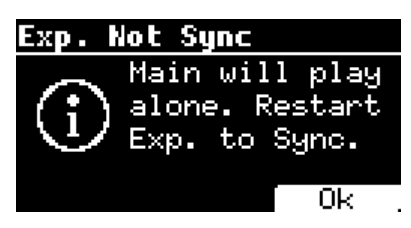

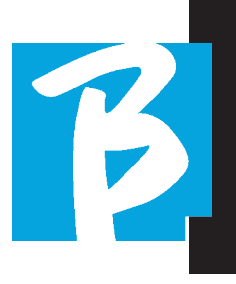

#### FUNCIONAMIENTO DE LA **EXPANSIÓN**

Cuando los dos B.Beat están conectados y sincronizados, su diagrama de conexión es el que se muestra: Auriculares

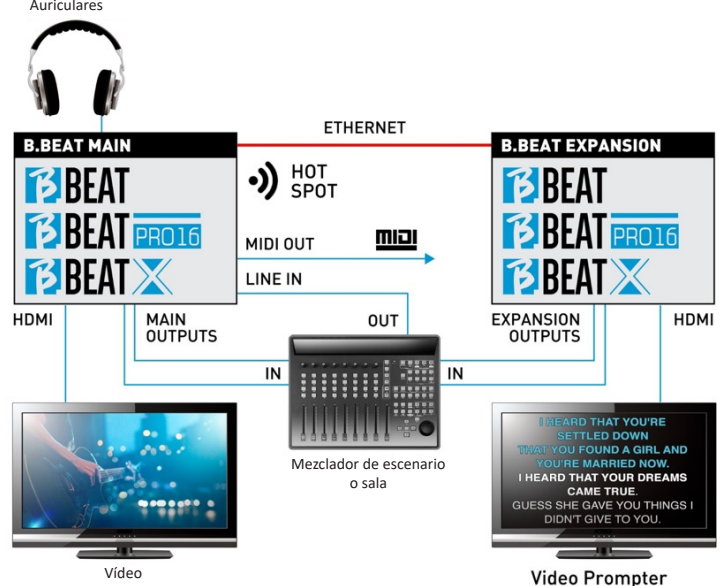

Una vez conectadas correctamente, las pistas de música se enrutan en parte en el Main y en parte en el Expansion. El hotspot será generado únicamente por Main, para conectar el prompter y el Remote controller.

Los mandos (Play, Stop, etc.) sólo pueden ser dados por la unidad MAIN.

# SALIDAS DE VÍDEO

La salida de vídeo del B.Beat puede configurarse para transmitir los archivos de vídeo o letras (lyrics) de canciones cuando estén presentes en el proyecto. Teniendo dos aparatos en modo Expansion, podemos elegir utilizar las dos salidas de vídeo por separado: una para vídeo y otra para el prompter.

# MIDI OUT

En modo expansión, tanto B.Beat Main como Expansion transmiten información Midi, por lo que ambas salidas Midi pueden utilizarse indistintamente.

# PEDAL

El pedal B.Beat MAIN es el que estará activo para controlar las dos máquinas.

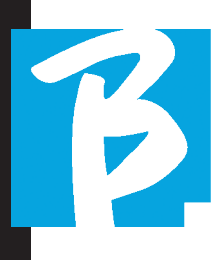

# Iconos de la pantalla

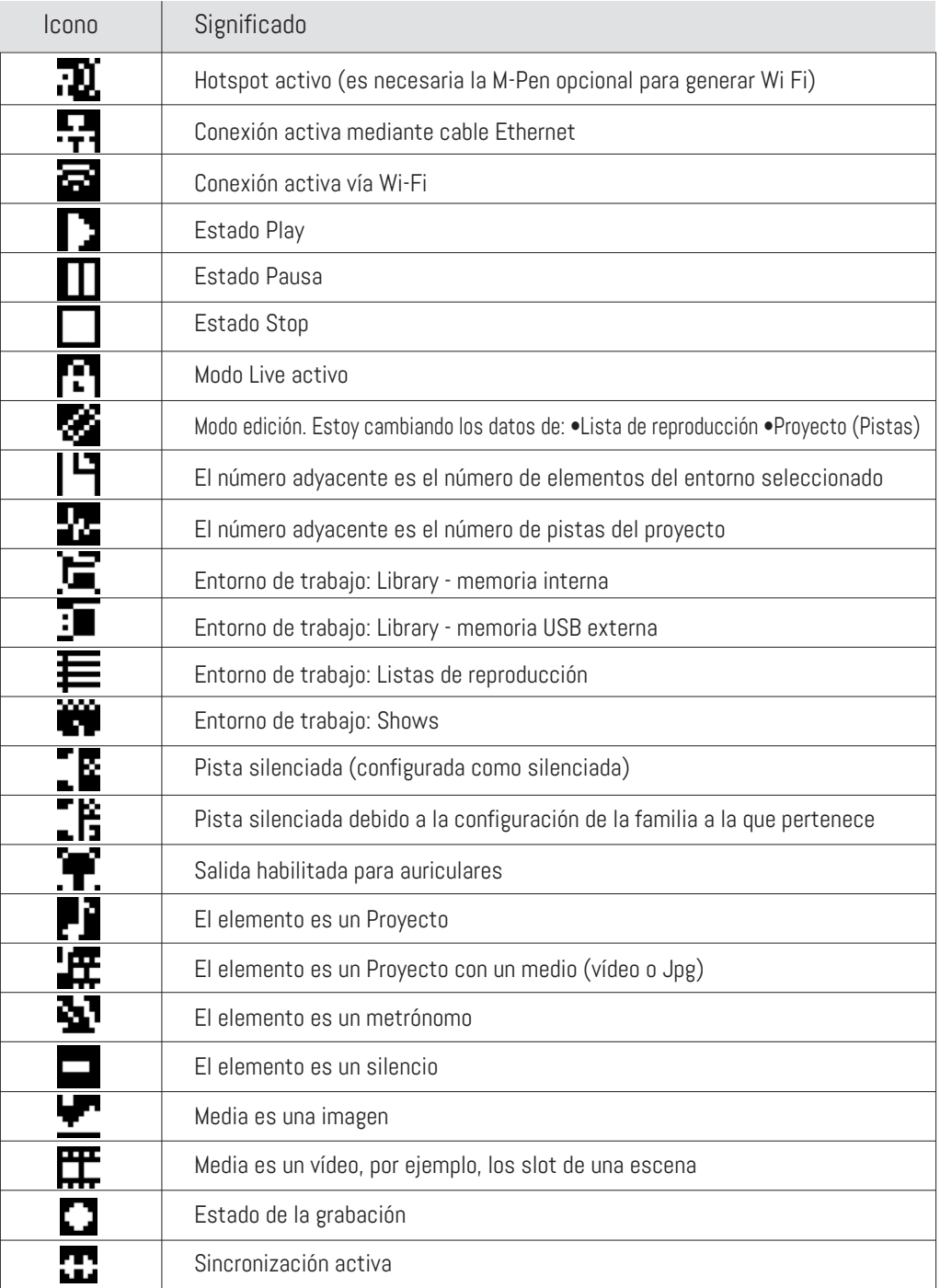

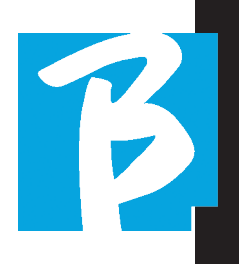

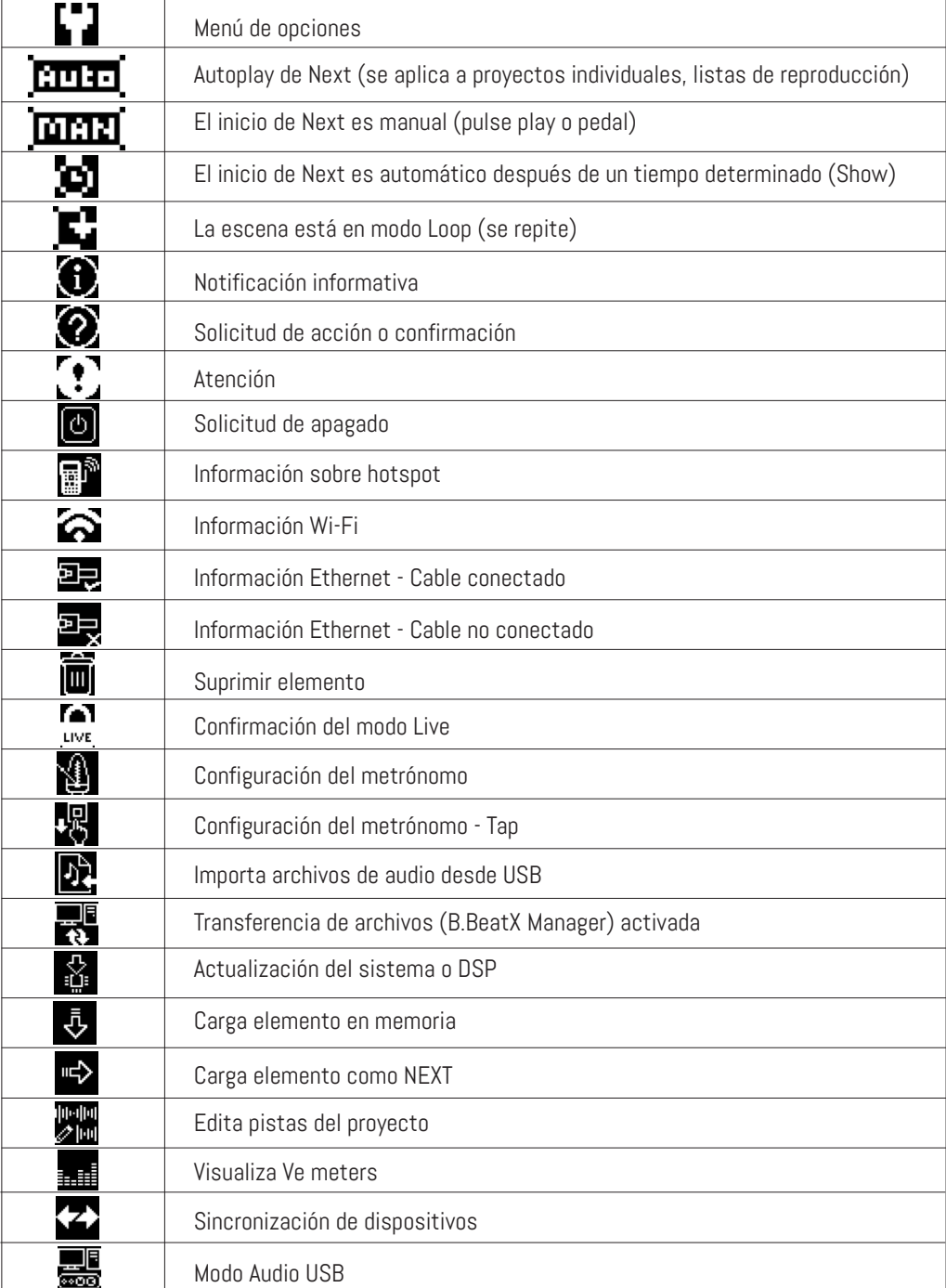

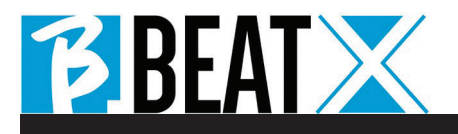

Ver 1 de febrero de 2024 Ver 1 de febrero de 2024

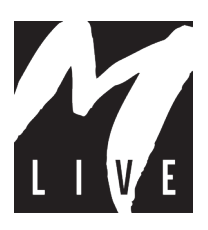

M-Live Srl Via Luciona 1872/B, 47842 San Giovanni in Marignano (RN) Tel: (+39) 0541 827066 Fax: (+39) 0541 827067

m-live.com - songservice.com